# **e-Filing of Tax Audit Report by Tax Professional**

#### **By: CA Sanjay Agarwal** E-mail id: agarwal.s.ca@gmail.com

## **Contents…….**

- $\triangleright$  Registration by Tax Professionals
- ¾ Procedure to add Chartered Accountant by Assessee
- ¾ Steps to be followed by CA to submit Tax Audit Report
- $\triangleright$  Other Features
- $\triangleright$  Forms to be initiated & authorized by Chartered Accountant
- $\triangleright$  Steps to be followed by CA to submit Online Forms (other than ITR)
- $\triangleright$  Steps to be followed by CA to Verify Forms (other than ITR)Practical Difficulties in e-Filing Tax Audit Report
- ¾ Practical Difficulties in e-Filing Tax Audit Report
- $\triangleright$  Other relevant issues

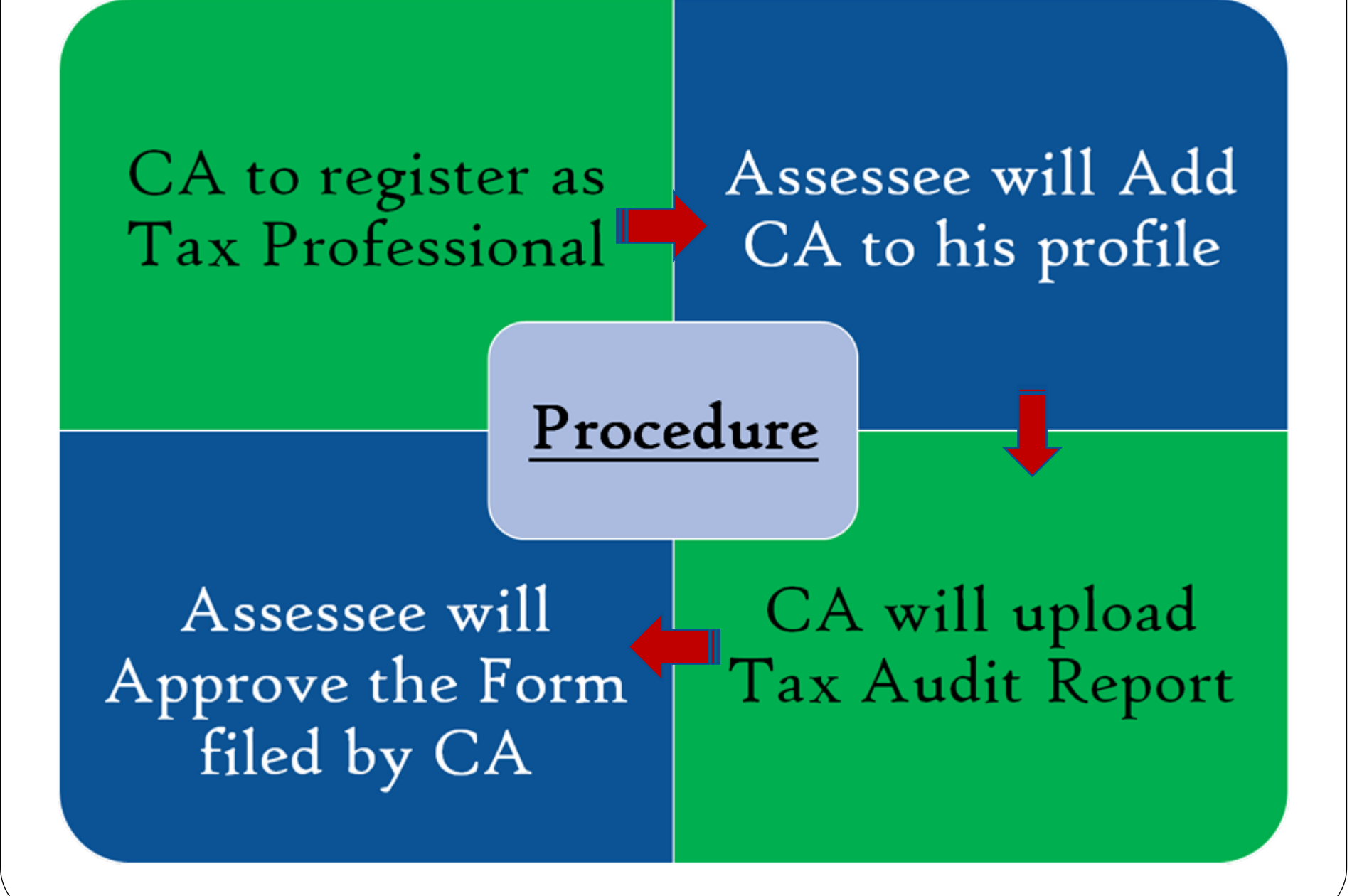

# **Registration**

# **by Tax Professionals**

#### **Pre ‐requisites**

- **1. You should be a practicing Chartered Accountant (registered with Institute of Chartered Accountants of India, ICAI, with a valid Membership Number)**
- **2. You should have a valid Permanent Account Number (PAN) and Digital Signature Certificate.**

## **Step 1: Register**

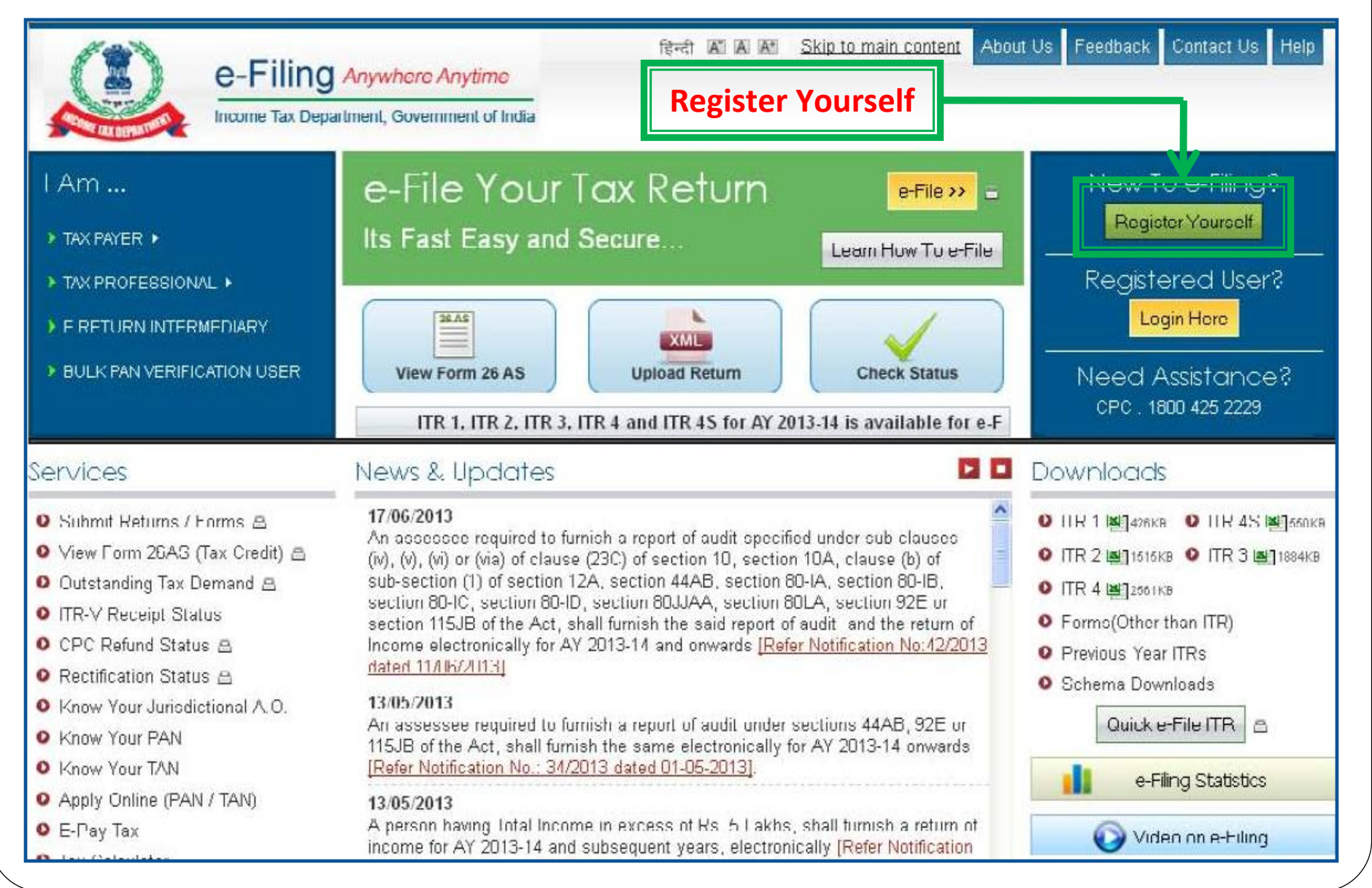

## **Step 2: Register as Chartered Accountant**

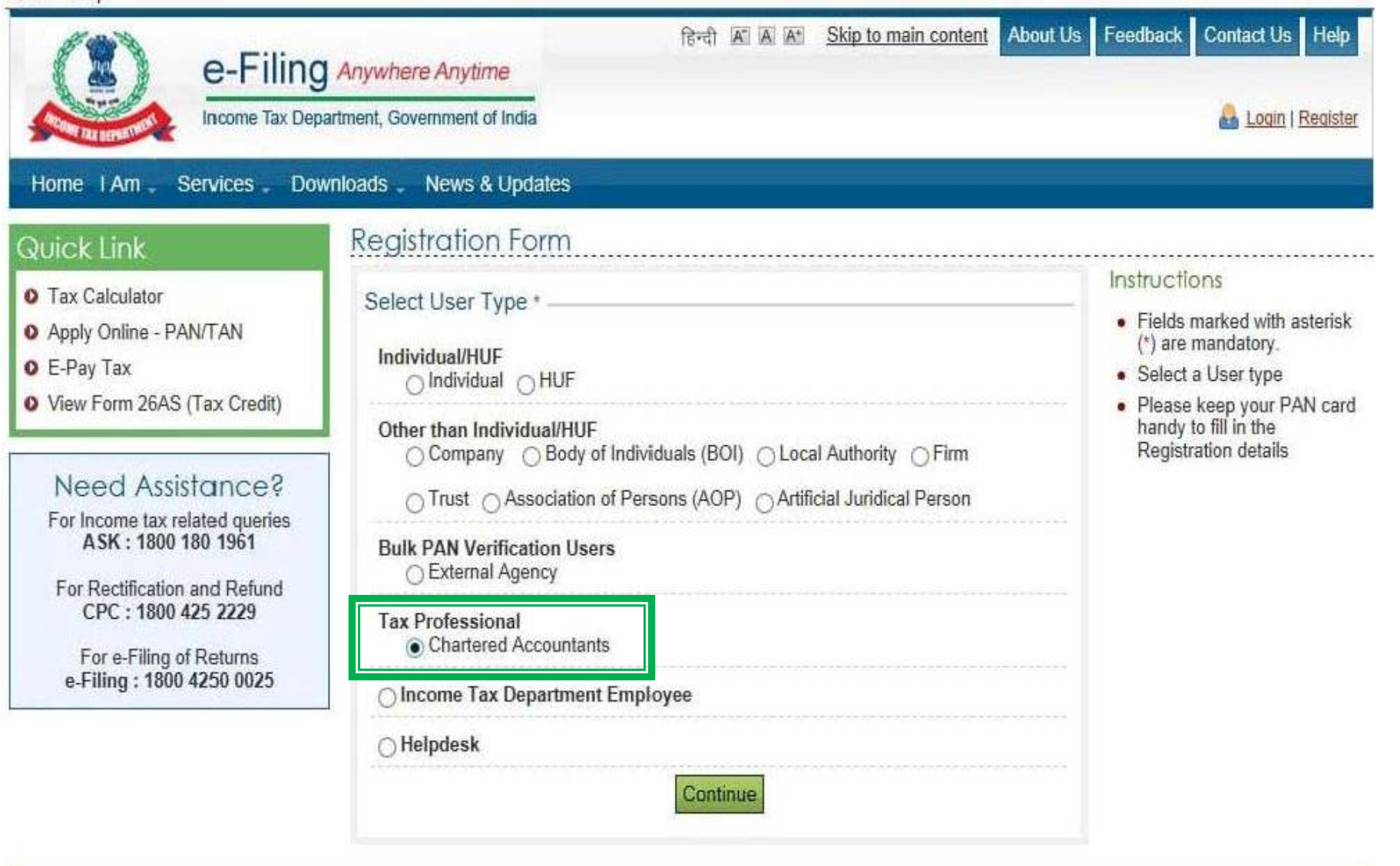

## **Step 3: Enter Basic details**

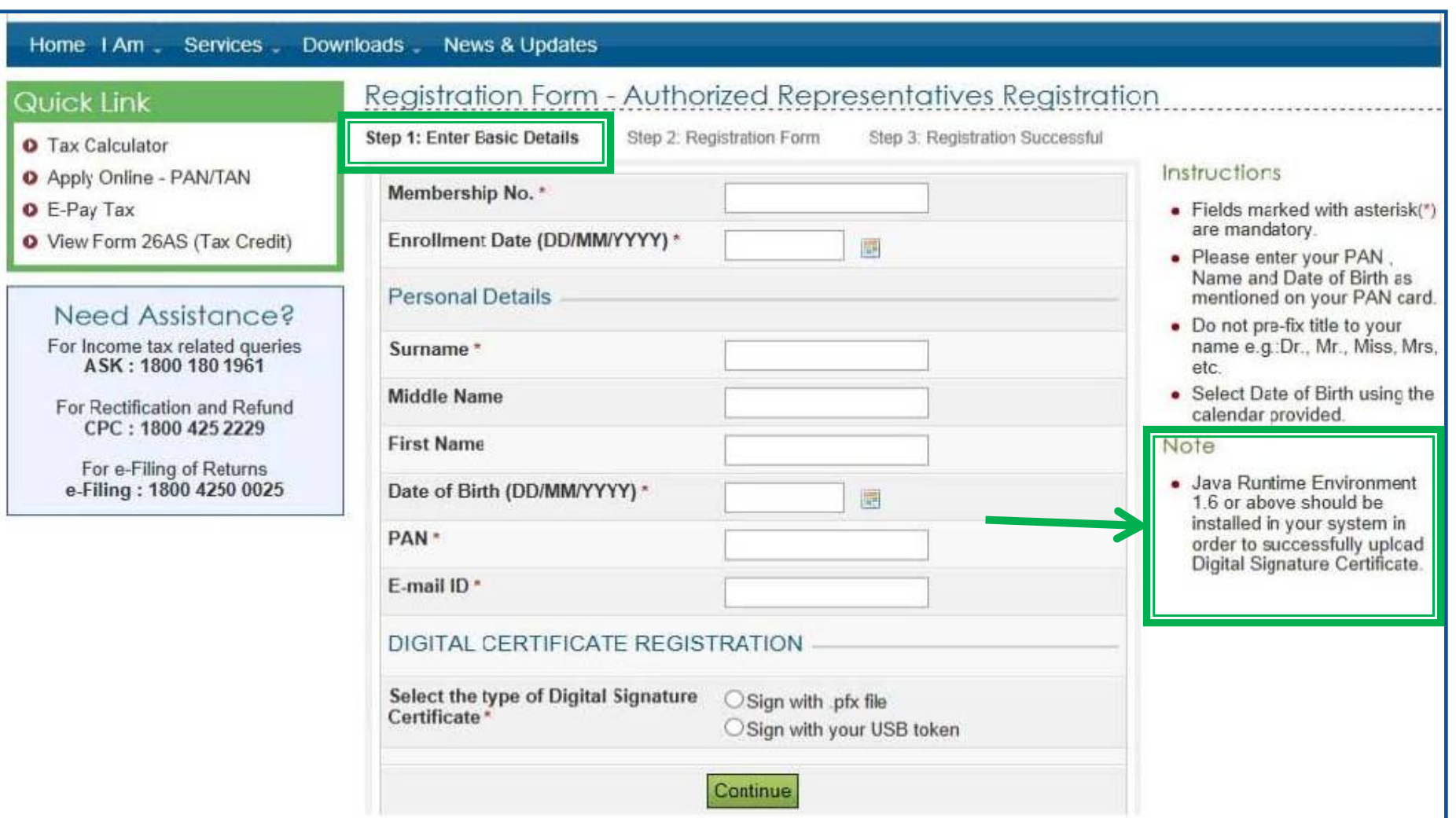

**Note**: All the future communications will be sent to the mobile number and email ID provided at the time of registration.

## **Step 4: Upload DSC**

#### Quick Link

#### Step 1: Enter Basic Details Step 2: Registration Form Step 3: Registration Successful **O** Tax Calculator Instructions **O** Apply Online - PAN/TAN Membership No. 519147 **O** E-Pay Tax · Fields marked with asterisk(\*) are mandatury, Entellment Date (DD MMAXXX) O View Form 26AS (Tax Credit) **Select digital certificate** · Please enter your PAN. Name and Date of Birth as Pe Please select your certificate keystore file (.PFX/,P12): mentioned on your PAN card. Need Assistance? :\Desktop\APOORVA BHARDWAJ TCS 13.03.2013.pfx **Browse** • Do not pre-fix title to your For Income tax related queries Su name e.g.:Dr., Mr., Miss, ASK: 1800 180 1961 Enter the password for your private key. Mrs. etc. Mi ---------• Select Date of Birth using the For Rectification and Refund CPC: 1800 425 2229 calendar provided. Fir **Sign** Cancel Note For e-Filing of Returns Date of Birth (DD/MM/YYYY) \* 17/12/1989 扁 e-Filing: 1800 4250 0025 · Java Runtime Environment 1.6 or above should be PAN ' awnpb8691b installed in your system in order to successfully upload F-mail ID<sup>1</sup> apoorva.bhardwaj@gm Digital Signature Certificate. DIGITAL CERTIFICATE REGISTRATION Select the type of Digital Sign with .pfx file Signature Certificate O Sign with your USB token **Select Your .PFX File Certificate** Continue

Registration Form - Authorized Representatives Registration

#### Note: Turn off Block Pop-up option

## **Step 5: Fill Registration form – Part I**

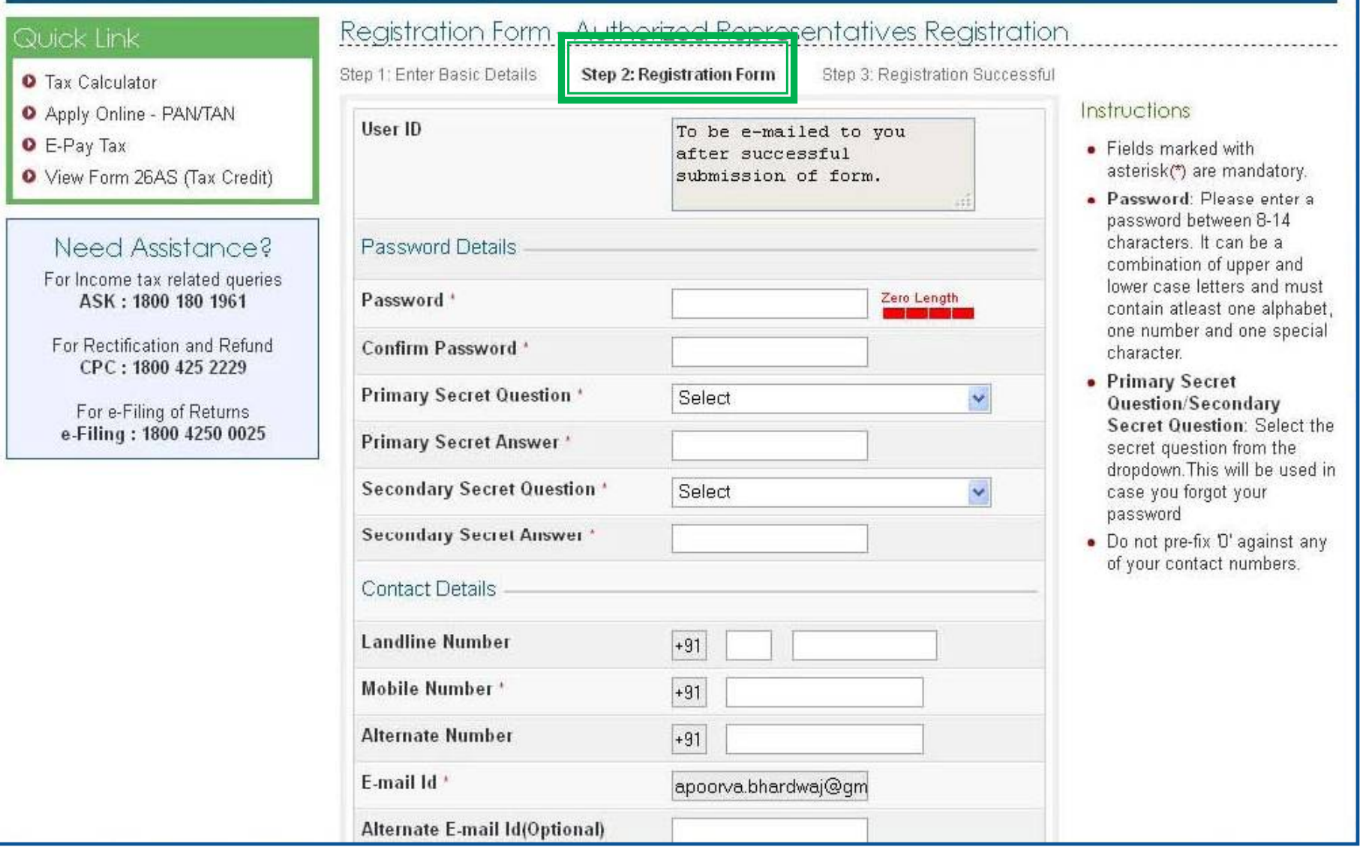

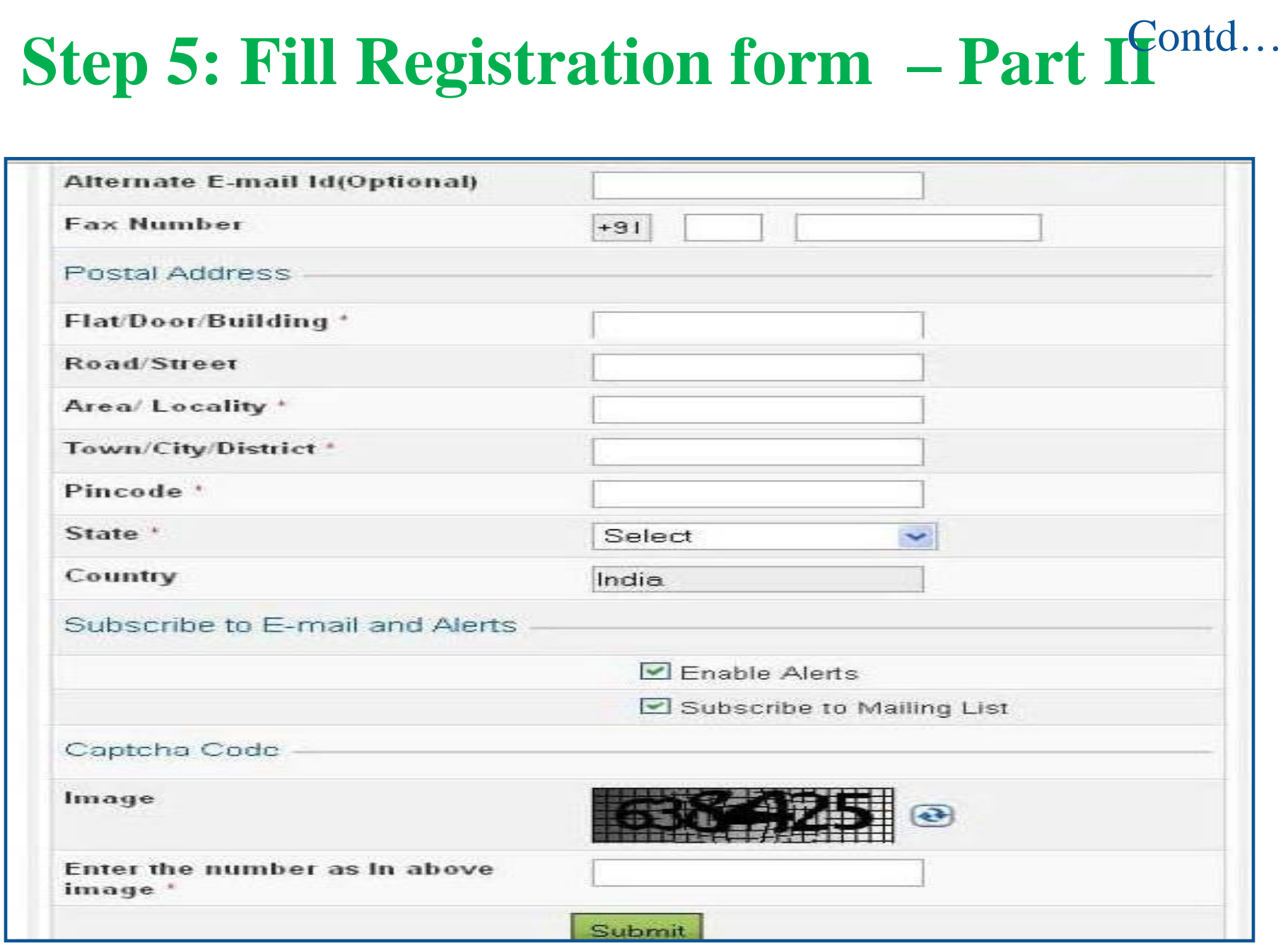

## **Step 6: Registration successful**

#### Registration Form - Authorized Representatives Registration

Step 1: Enter Basic Details

Step 2: Registration Form

Step 3: Registration Successful

Thank you for registering with e-Filing. Your Transaction ID is 1105830545. In case of any queries, please contact 1800 4250 0025

A link to activate your account has been emailed to apoorva bhardwaj@gmail.com and a notification has been sent to +91-9891141559.

Click on activation link to activate your e Filing account. To Login to the e Filing, you must activate your account.

#### Instructions

- . Your User ID to access our application alongwith the activation link will be sent to you on the registered e-mail
- . Do not share your User ID and Password with any other person.

User ID will be sent to the registered email-id by CA along with Activation Link

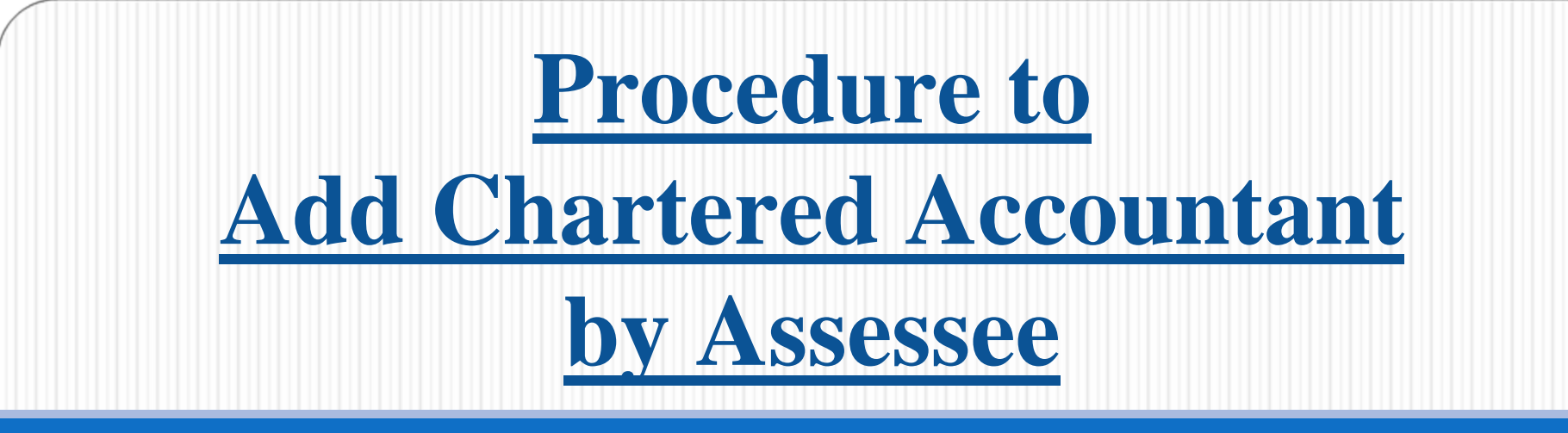

- **Without registration of Tax professional, Assessee cannot add CA in her/his profile.**
- $\Box$ **CA will be added Form-wise for each Assessment Year.**
- **CA will receive intimation via e-mail from I-T Department for every such addition.**

**Presently, CA cannot view the list of Assessee who have added him for the purpose of filing Forms.**

#### **Step I: Login** About Us Feedback Contact Us **Red A A** Skip to main content Help e-Filing Anywhere Anytime Income Tax Department, Government of India Login | Register Services Downloads News & Updates Home IAm. Quick Link Login Trouble Logging In? **O** Tax Calculator Heer ID<sup>+</sup> · Ucer ID for Tax Payee is **Q** Apply Online - PAN/TAN Password<sup>\*</sup> **DAN** O F-Pay Tax . Make sure there are no O View Form 26AS (Tax Credit) Forgot Password? spaces in User ID or Login Password · Passwords are case New Users? Register Now | Resend Activation Link Need Assistance? sensitive, make sure Caps Lock is not on For income tax related queries ASK: 1800 180 1961 For Rectification and Reform CPC: 1800 425 2229 For e-Filing of Returns e-Filing: 1800 4250 0025 Hyperlinking Policy | RTI | Grievance | RS Officers Online | UTITSL | NSDL | Income Tax Public Relations | Department of Income Tax | Terms of Use | Privacy Policy | Disclaimer india.gov.in Site owned by Income Tax Department, Government of India

Convright @incometavindisetling gov in 2012-2013, All Rights Reserved

Site Last Undsted on 12/06/2013

Site Best Viewed in 1024 y 768 resolution

## **Step 2: Select option – Add CA**

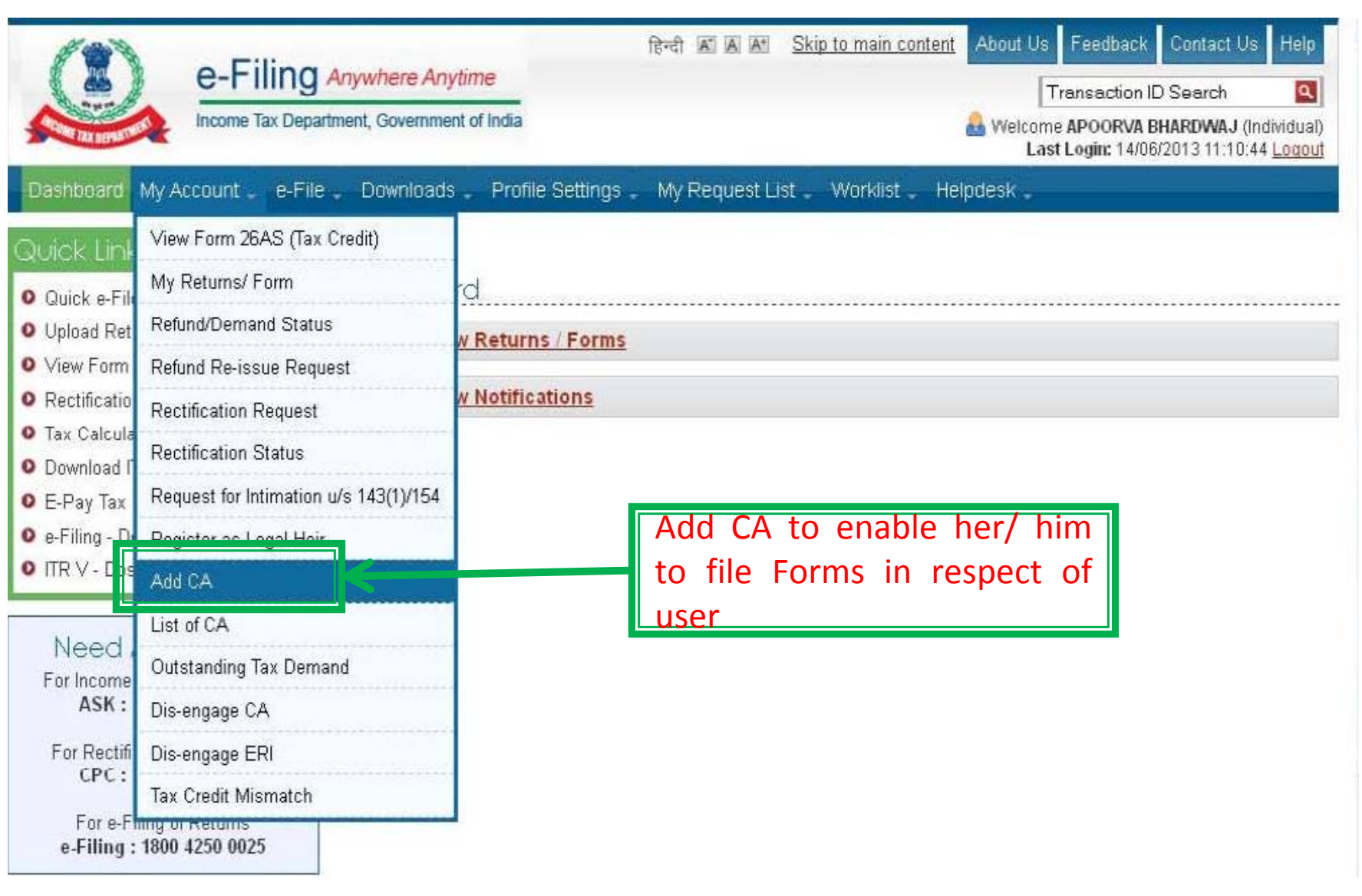

## **Step 3: Fill details**

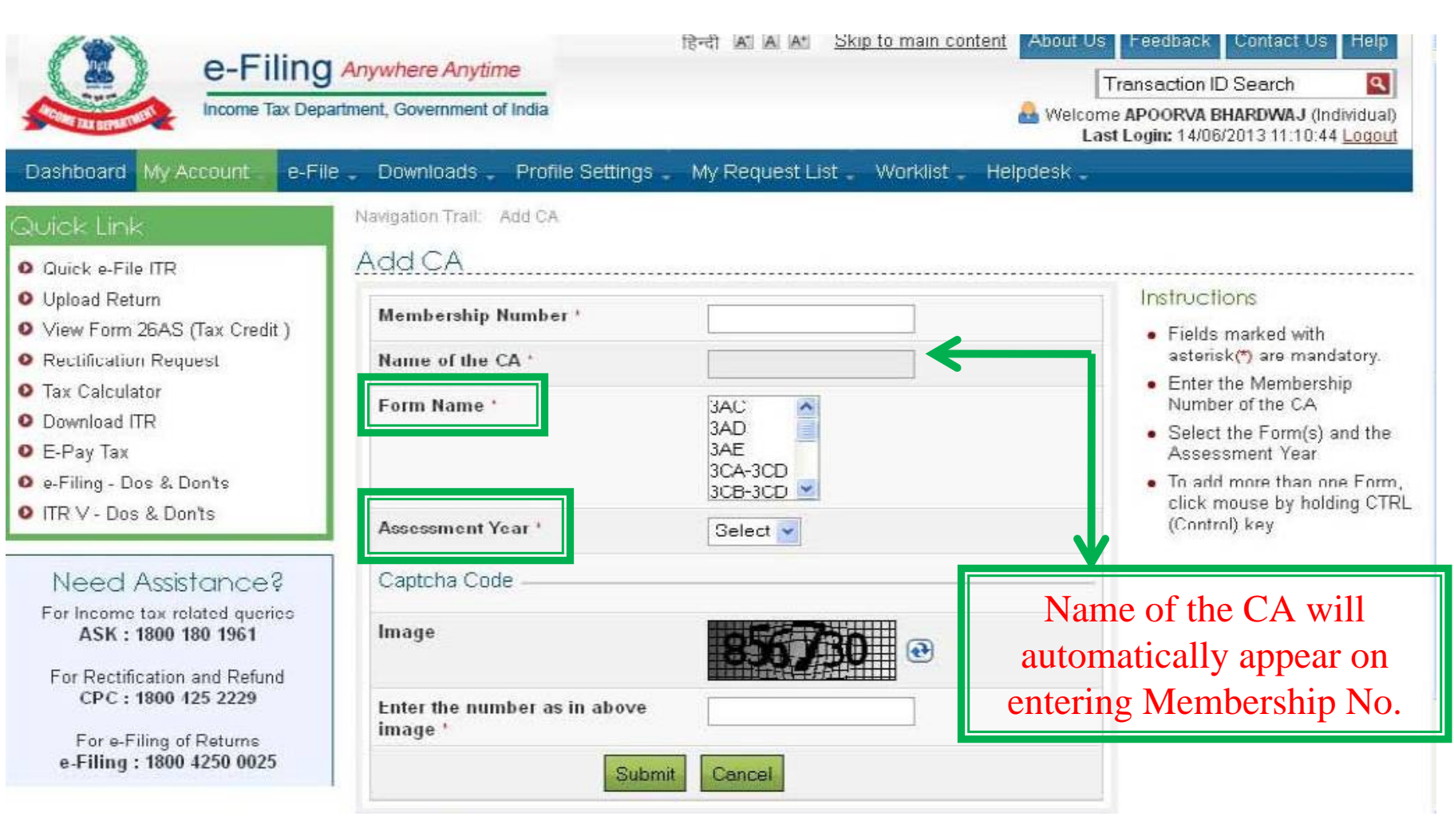

## **Step 4: CA added successfully**

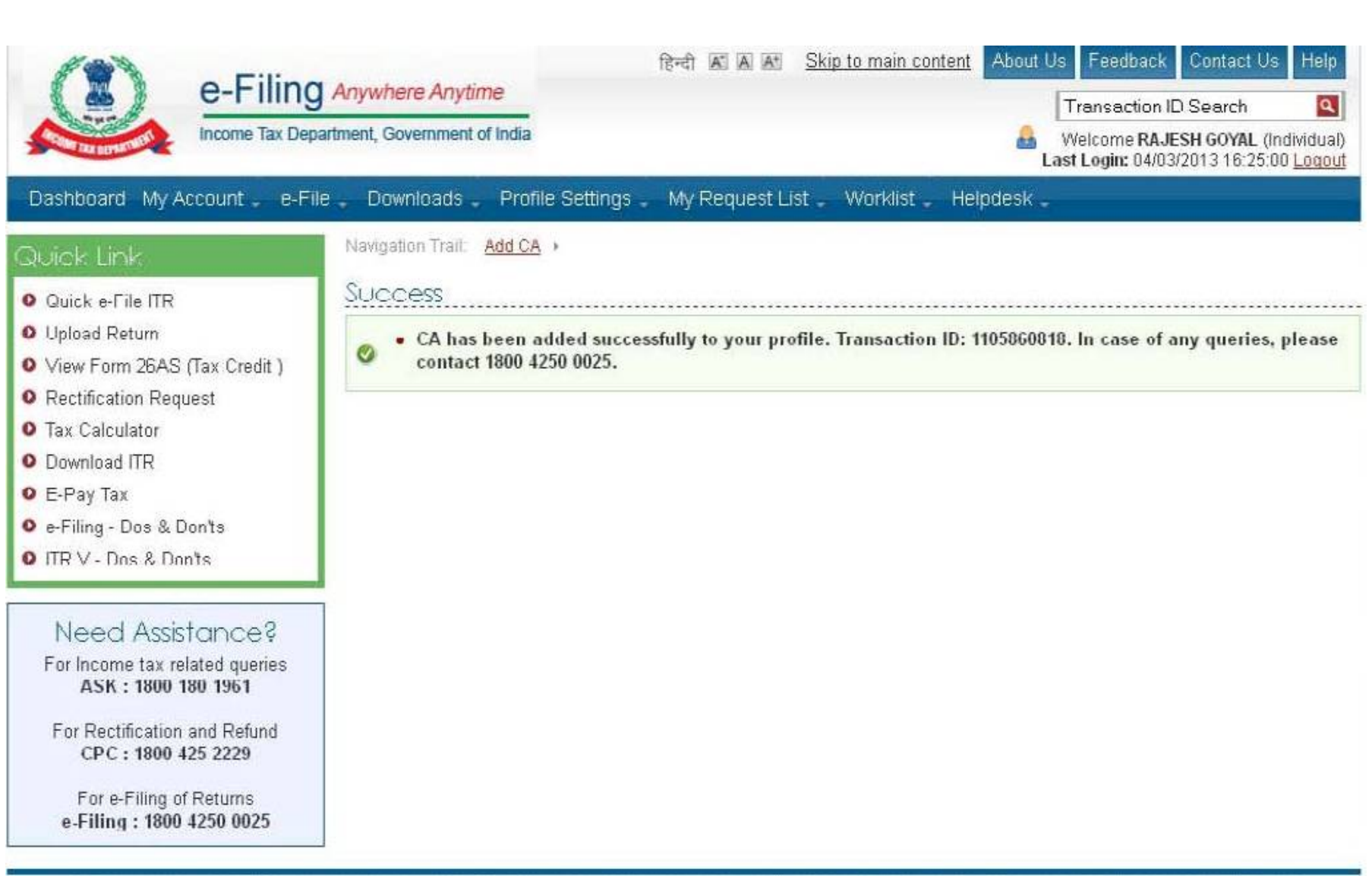

Hyperlinking Policy | RTI | Grievance | IRS Officers Online | UTITSL | NSDL | Income Tax Public Relations | Department of Income Tax | Terms of Use | Privacy Policy | Disclaimer

# **Steps to be followed to submit Tax Audit Report**

### **Steps to be followed to submit Tax Audit Report…….**

- $\Box$  Go to 'Downloads' section and select applicable Form (other than ITR) of the desired Assessment Year **OR** Login to e ‐Filing application and go to 'Downloads'‐‐ > 'Download Forms' and select applicable Income Tax Form of the desired
	- Assessment Year.
- $\Box$ Download the utility of the Form (other than ITR).
- $\Box$ **□** Fill the e-utility and Validate.
- $\Box$  Generate an XML file and save in desired path/destination in your desktop/system.
- ப **□** Login to e-Filing application and go to--> e-File --> Upload Form
- $\Box$ Select the Form (other than ITR) and the Assessment Year.
- $\Box$ Browse and Select the XML file

#### **Steps to be followed by CA to submit Tax** Contd... **Audit Report…….**

- $\Box$ Upload Digital Signature Certificate.
- П Click '**SUBMIT**'.
- $\Box$  On successful upload, the Form (other than ITR) is sent to Assessee's workflow for acceptance.
- $\Box$ ■ The Assessee should LOGIN to e-Filing application, GO TO **Worklist** and accept/reject the Form (other than ITR). .
- $\Box$ **□ On Approval**, the Form is successfully submitted with e-Filing application. No further action is required.
- $\Box$  **If Rejected**, the Tax Professional can file the Form (other than ITR) again and follow the same process as mentioned above.

# **1. Steps for CA**

#### **to submit Tax Audit Report**

## **Step 1: Select the option**

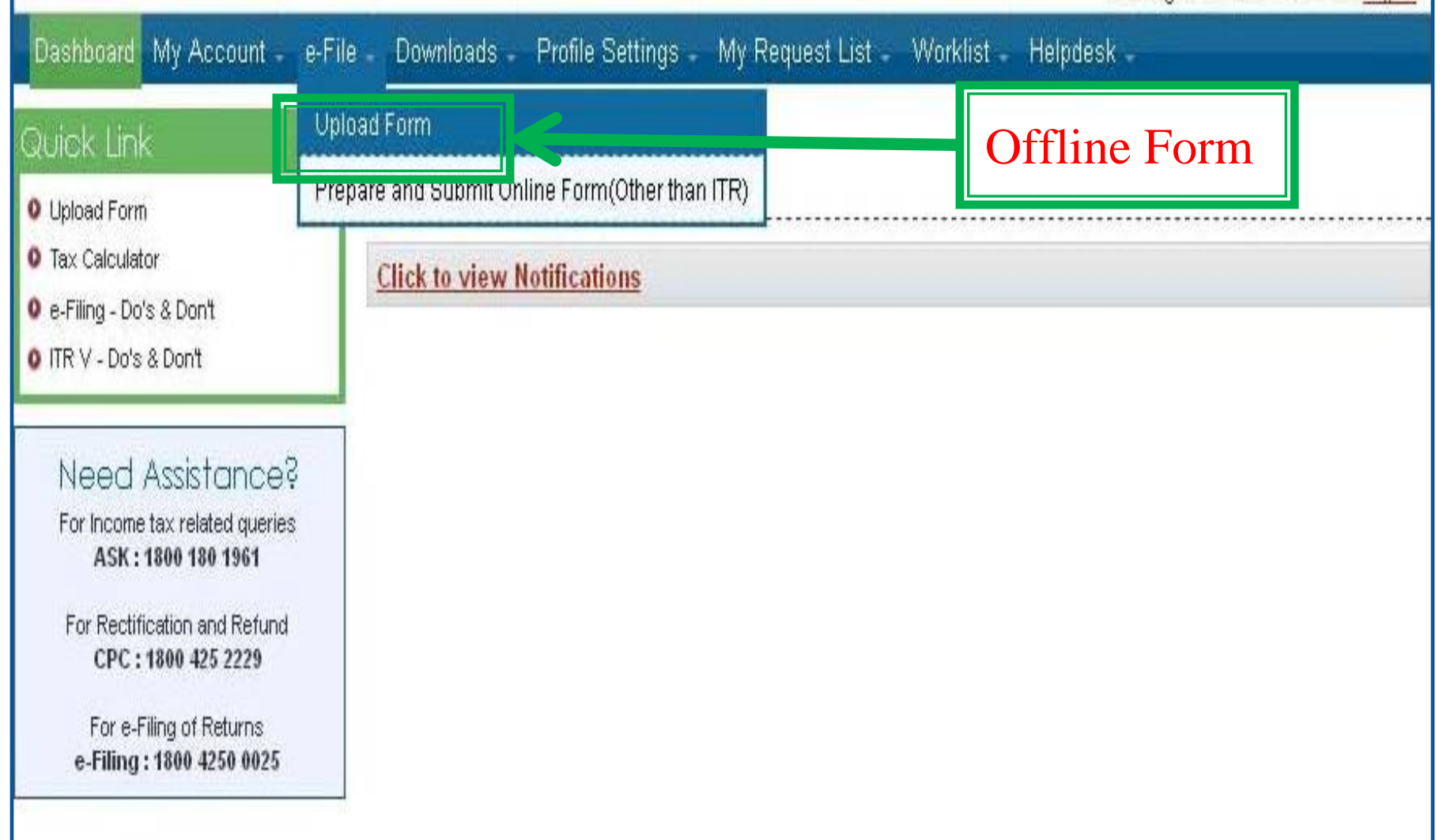

**Note:** The forms will not be considered final until approved by assessee.

## **Step 2: Upload Form**

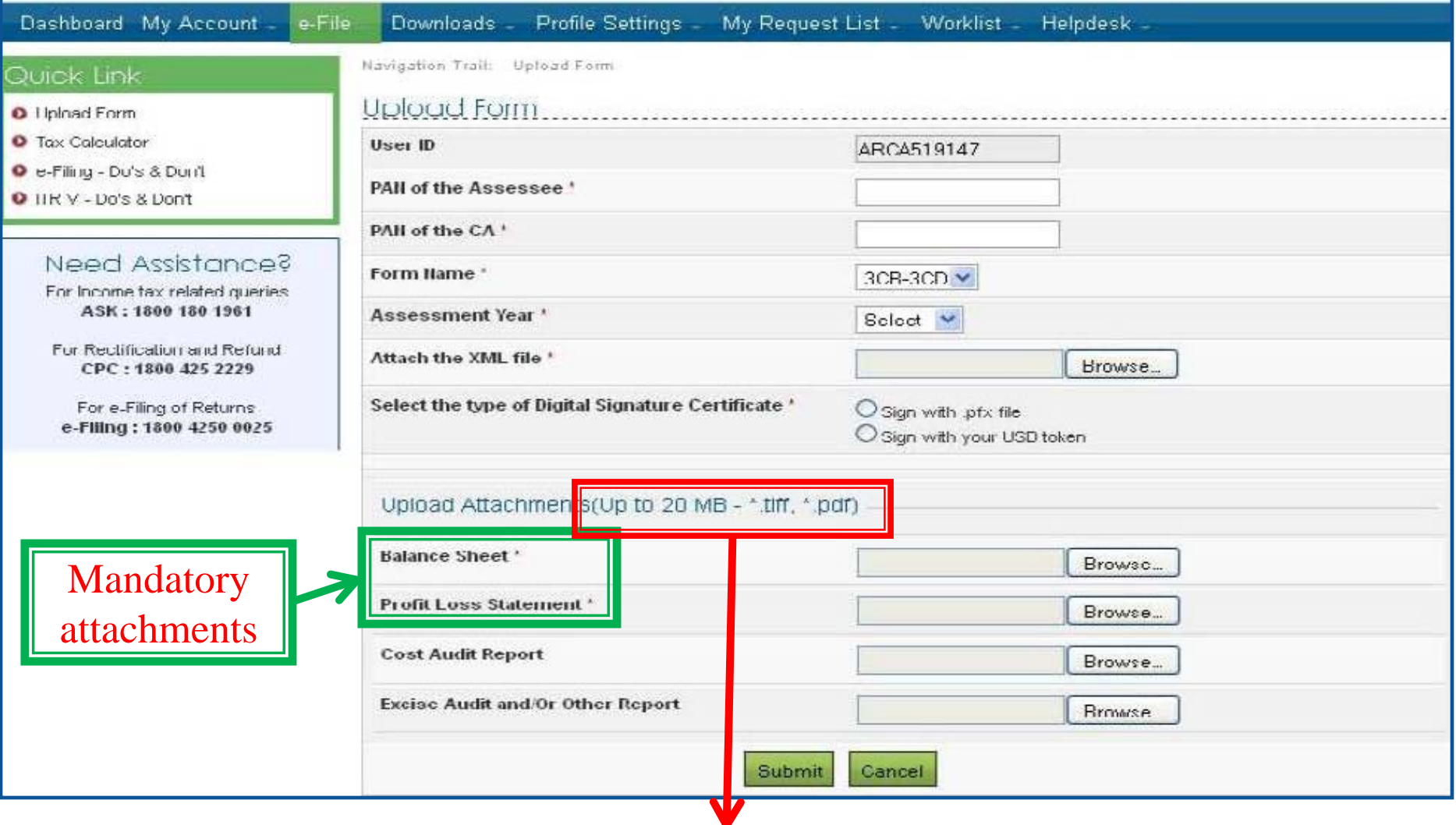

**Maximum size. However, in Instructions, maximum size specified is 50MB. Format. However, in Instructions, format is PDF or ZIP.**

## **Instruction for attachments......**

or trust or institution or any university or other educational institution or any hospital or other medical institution referred to in sub-clause (iv) or sub-clause (v) or sub-clause (vi) or sub-clause (via) of section 10(23C).

#### Forms (Other than ITR) - Online

• To know about available Online Forms, click here

#### Instructions

- Java Runtime Environment Version 7 Update 6 or above(32 bit) (jre 1.7/7)
- Attachments cannot exceed 50MB.
- Attachments must be in pdf or zip format.
- Attachments should be scanned with minimum 300dpi.
- Wherever there is a requirement in the Form to submit a signed copy of documents by an Assesse/CA as an attachment, upload the scanned copy of the same documents.

#### Checklist of documents and pre-requisites

- A copy of last year's tax return
- Bank Statement
- TDS certificates
- Savings certificates/Deductions
- Interest statement showing interest paid to you throughout the year.
- . Balance Sheet, P&L Account Statement and other Audit Reports wherever applicable.

## **II. Steps for Assessee**

**to Approve Tax Audit Report**

### **Procedure to be followed by Assessee for Approval/ Rejection of Forms uploaded by CA**

- Assessee will check her/his Worklist
- $\Box$ List of Forms uploaded by CA will appear
- $\Box$ Select the Form
- Forms as filed by the CA and attachment uploaded can be viewed
- Select Approve or Reject
- $\Box$ For Approval ‐ Affix Digital Signature
- $\Box$  If Rejected reason for rejection to be mentioned

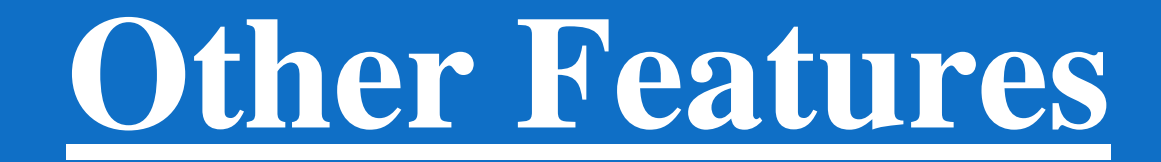

## I. Other Features...

## for both Tax Professional &

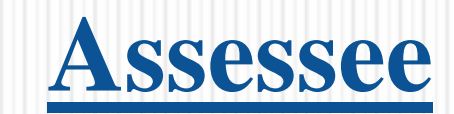

## **Dashboard**

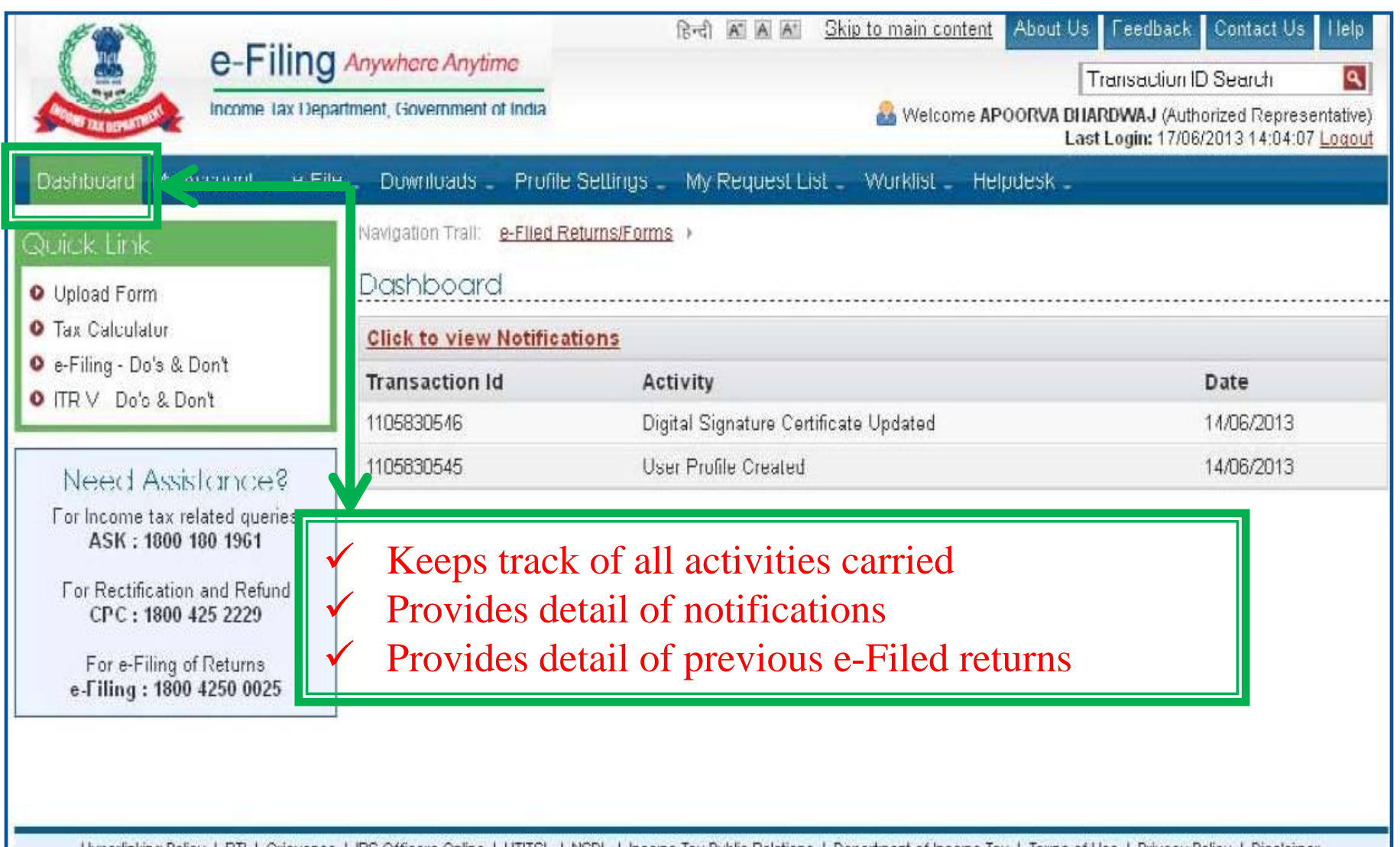

Hyperlinking Policy | RTI | Grievance | RS Officers Online | UTITSL | NSDL | Income Tax Public Relations | Department of Income Tax | Terms of Use | Privacy Policy | Disclaimer

## **Profile Settings**

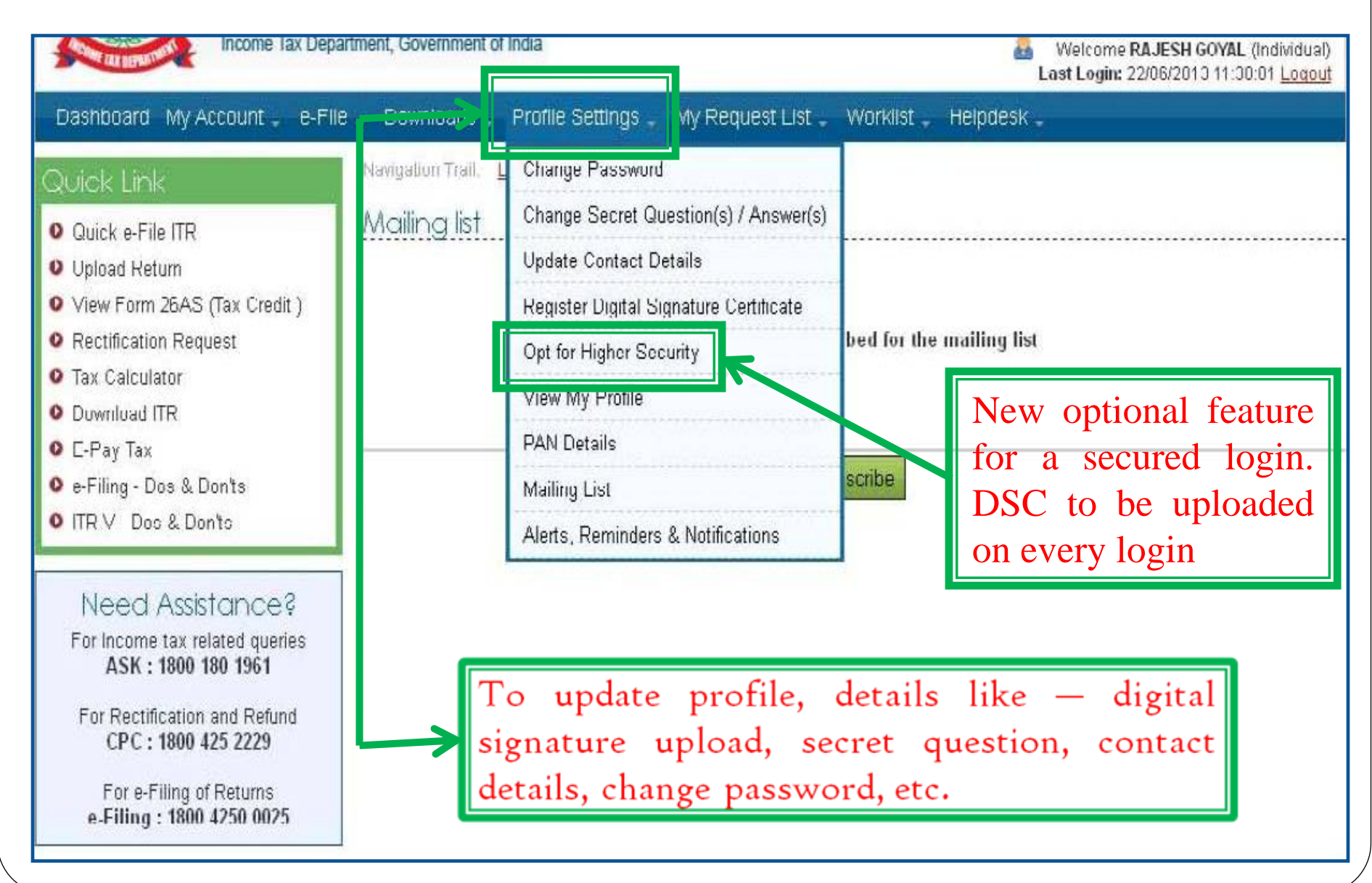

**Worklist**

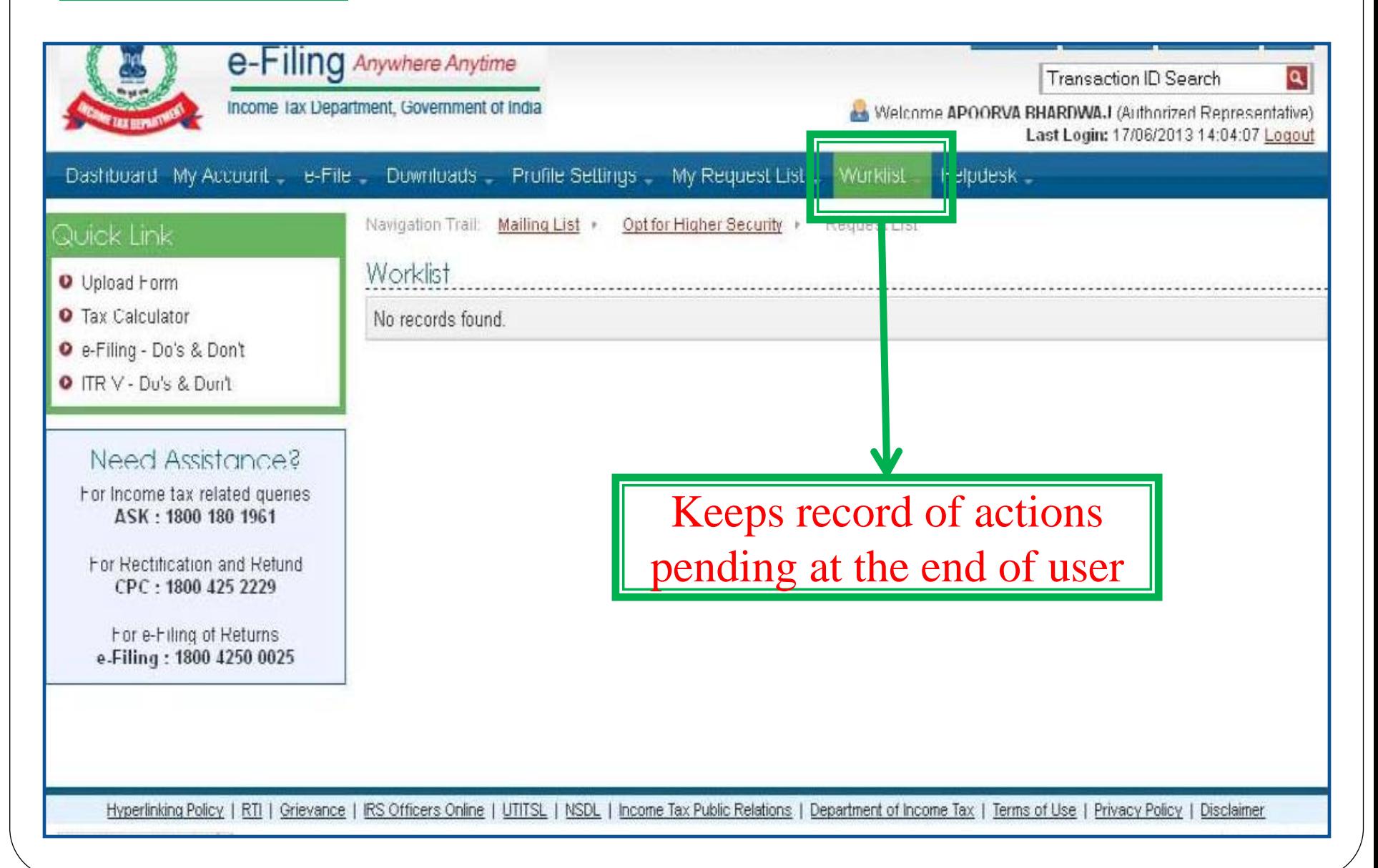

## **Help Desk**

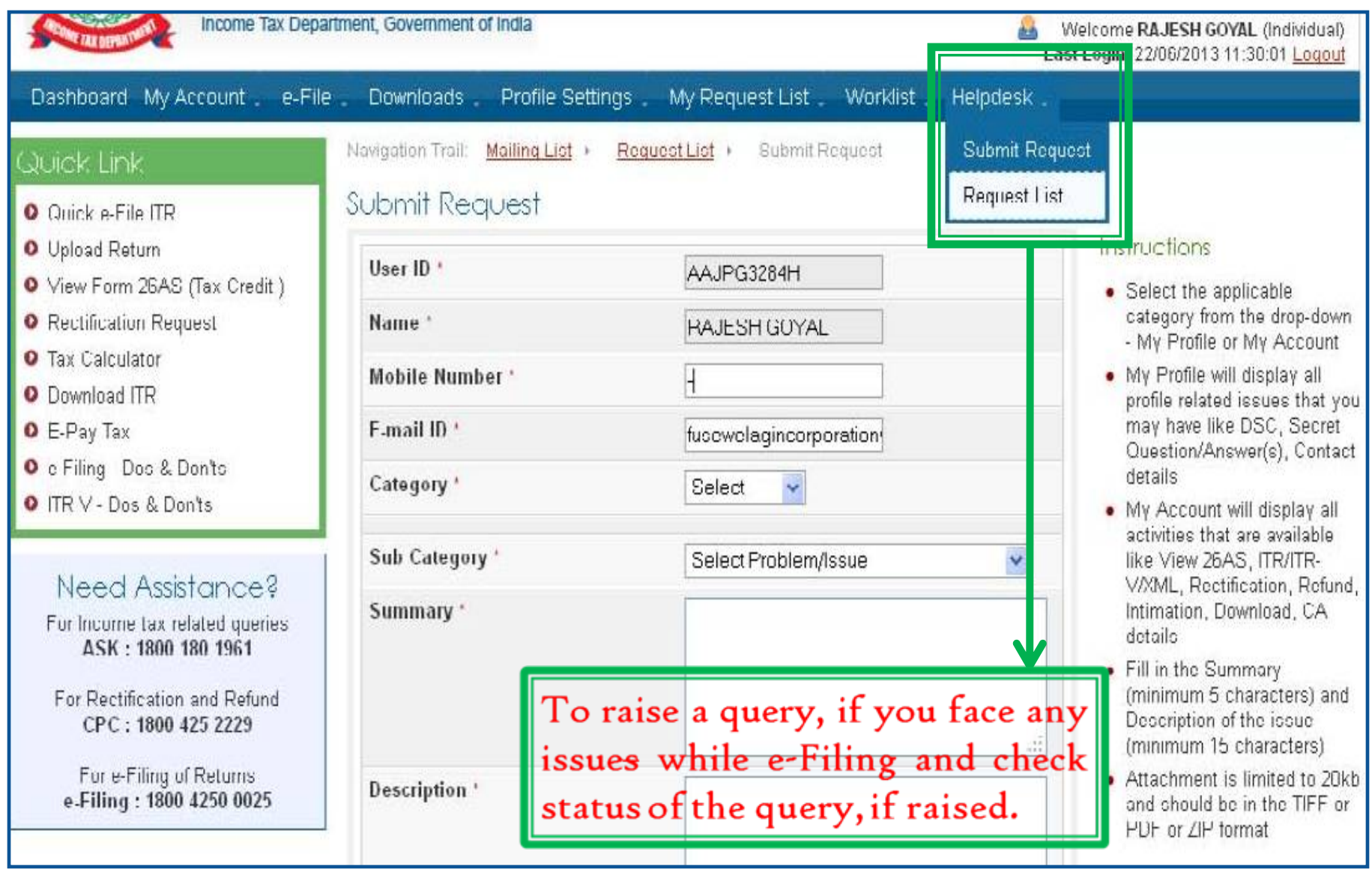

## **II. Other Features…**

## **for TAX PROFESSIONAL**

# **View Forms**

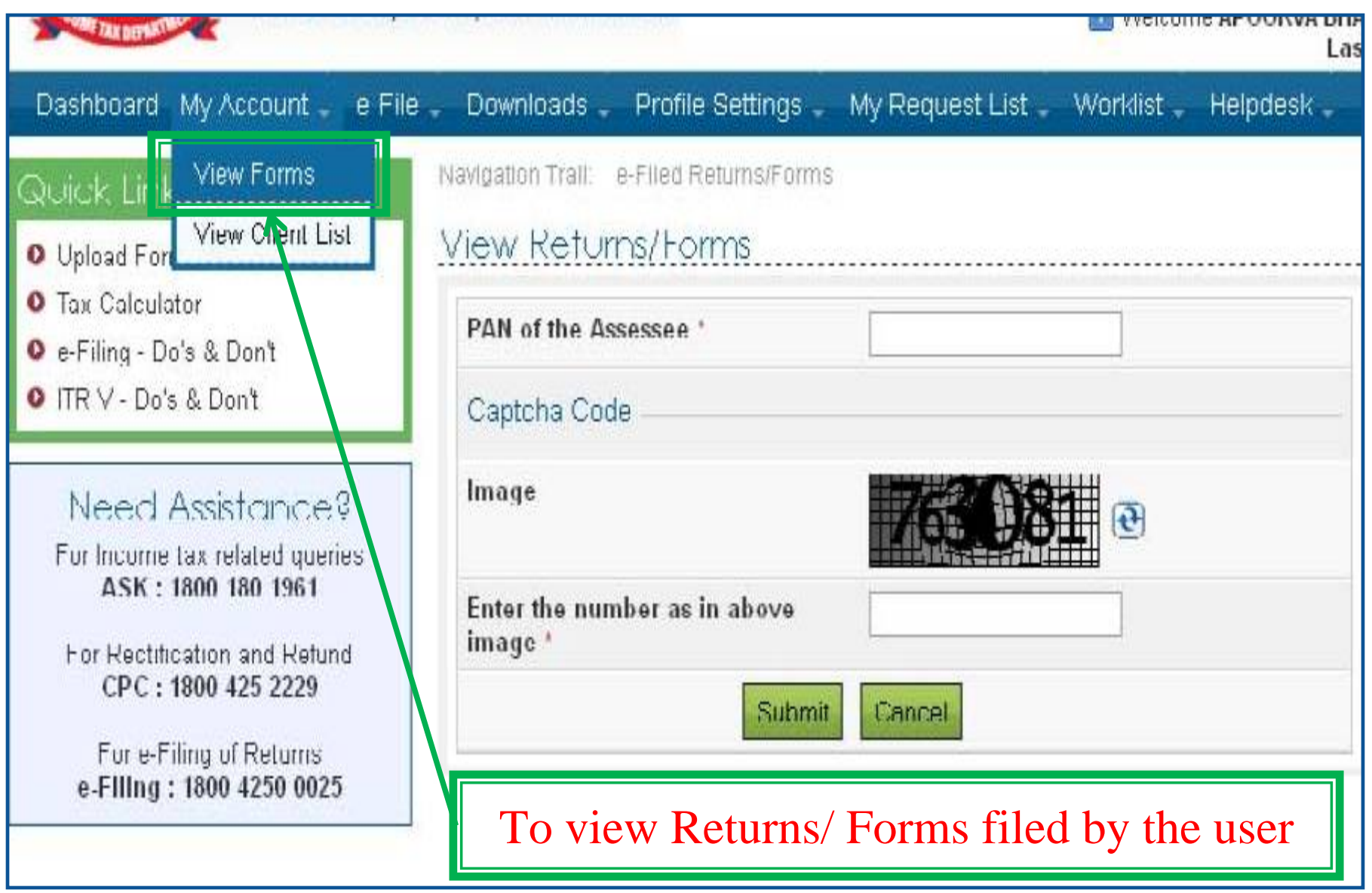

## View Forms.....

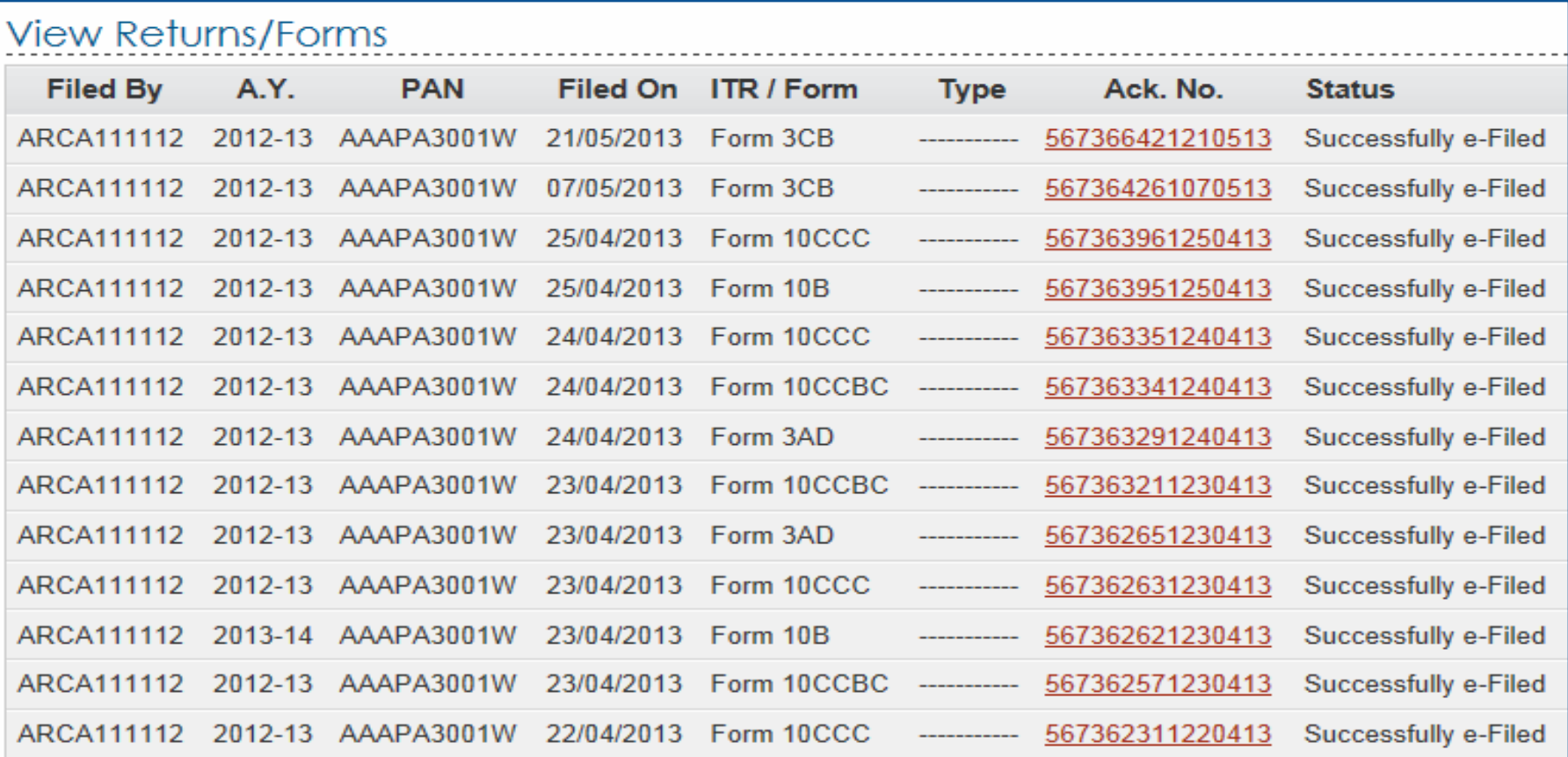

Contd...

 $\bigcirc$  Note:<br>1 The

1. The e-Filed Returns/Forms are available for download/view starting Assessement Year 2007-08.

2. To download/view the ITR/FORM/XML/ITR-V/ITR-V Receipt, Please click on the Acknowledgement Number.

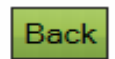

## **View Client List**

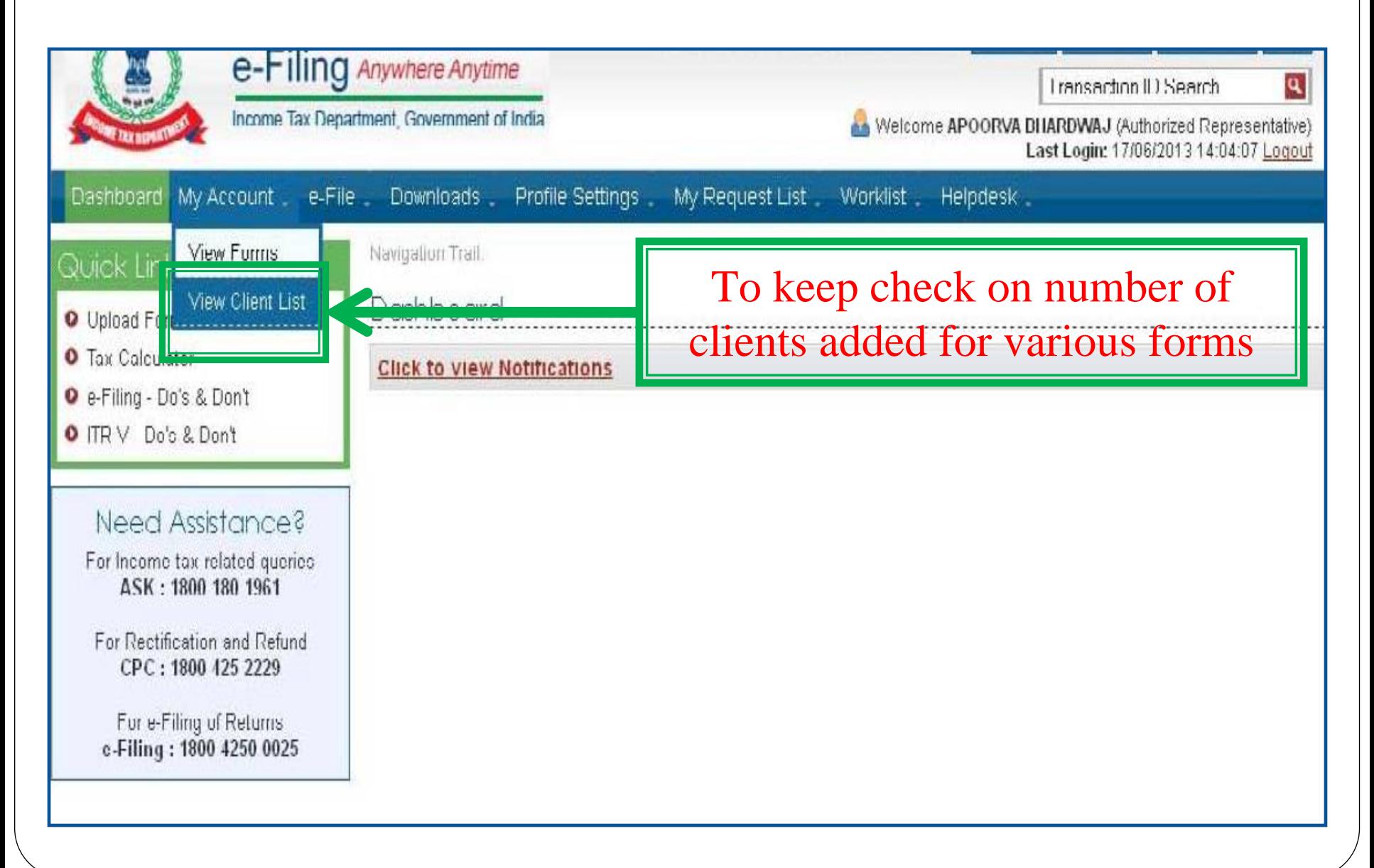

## **View Client List**

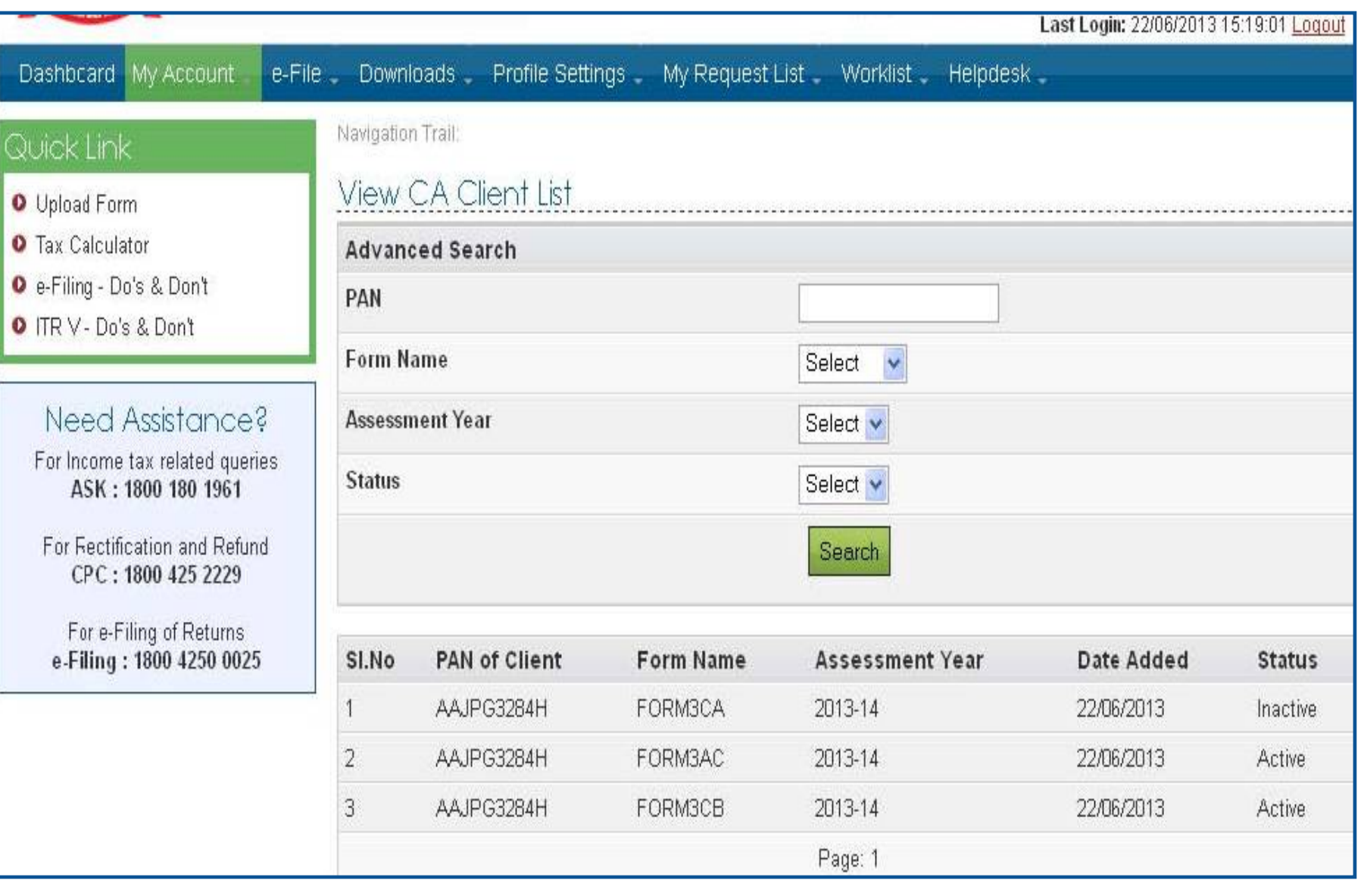

## III. Other Features...

## for ASSESSEE

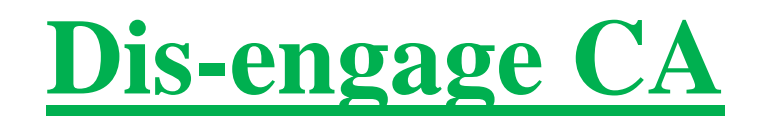

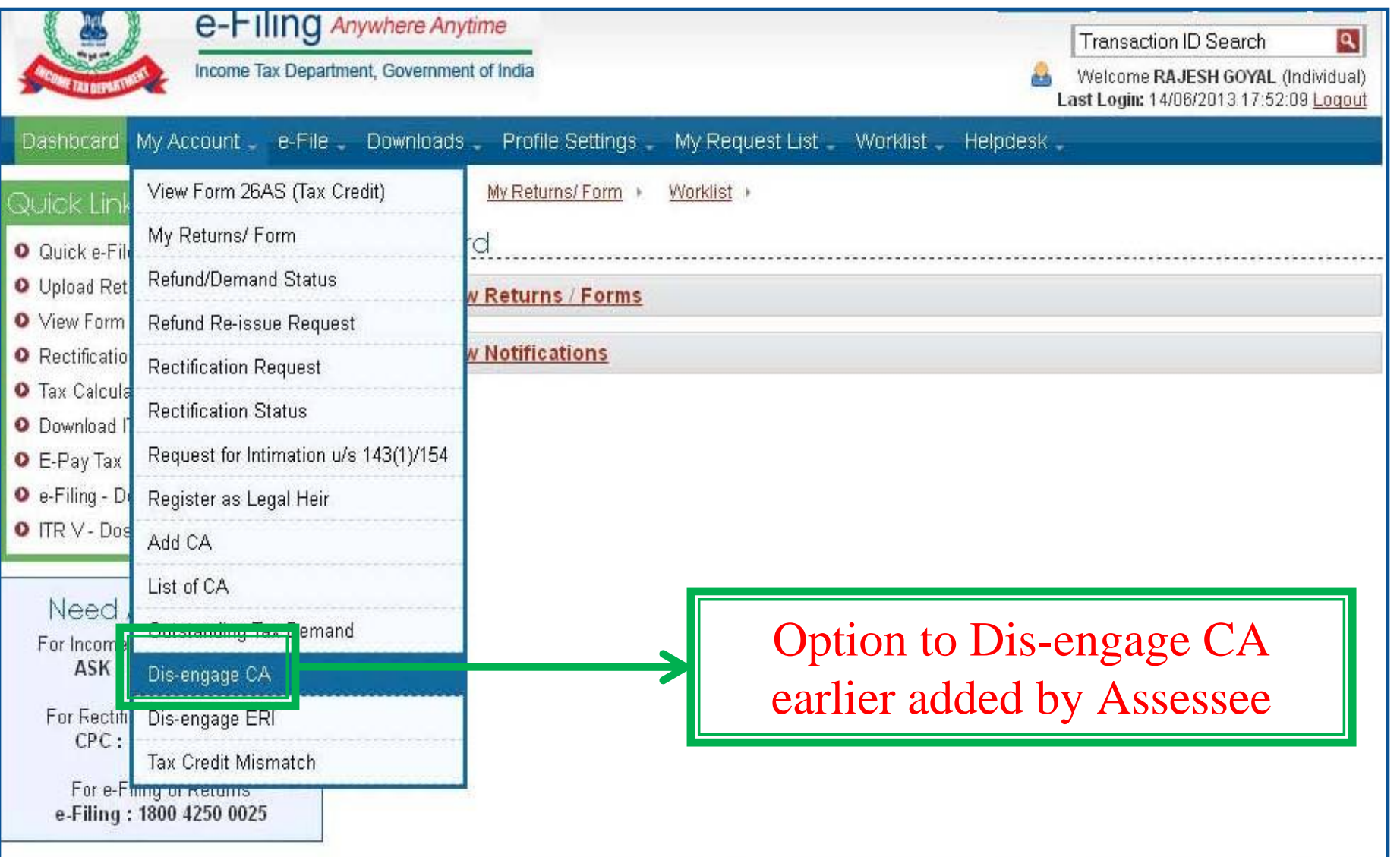

## **View List of CAs**

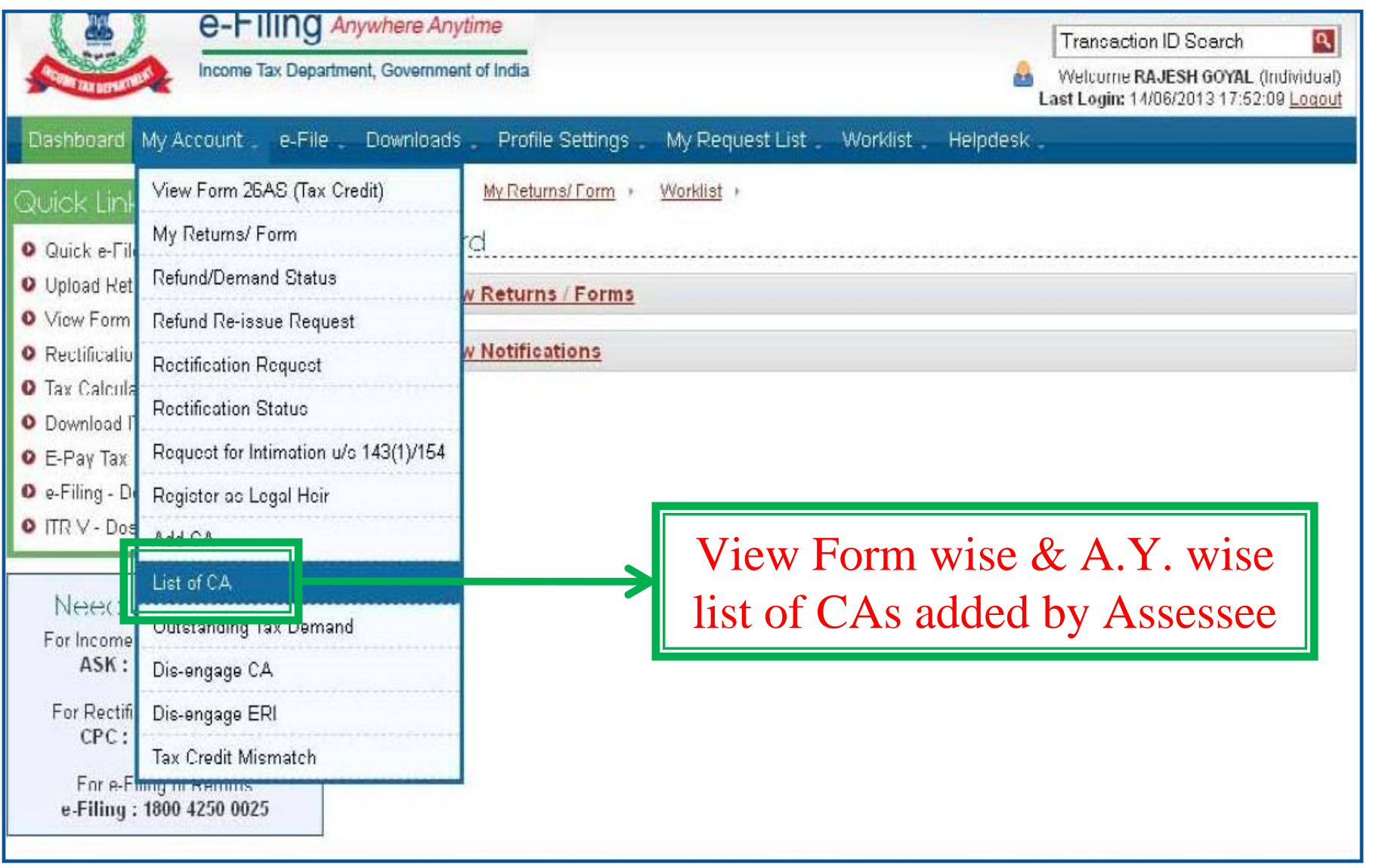

## View List of CAs........

Qu

 $0e$ 

e-Filing: 1800 4250 0025

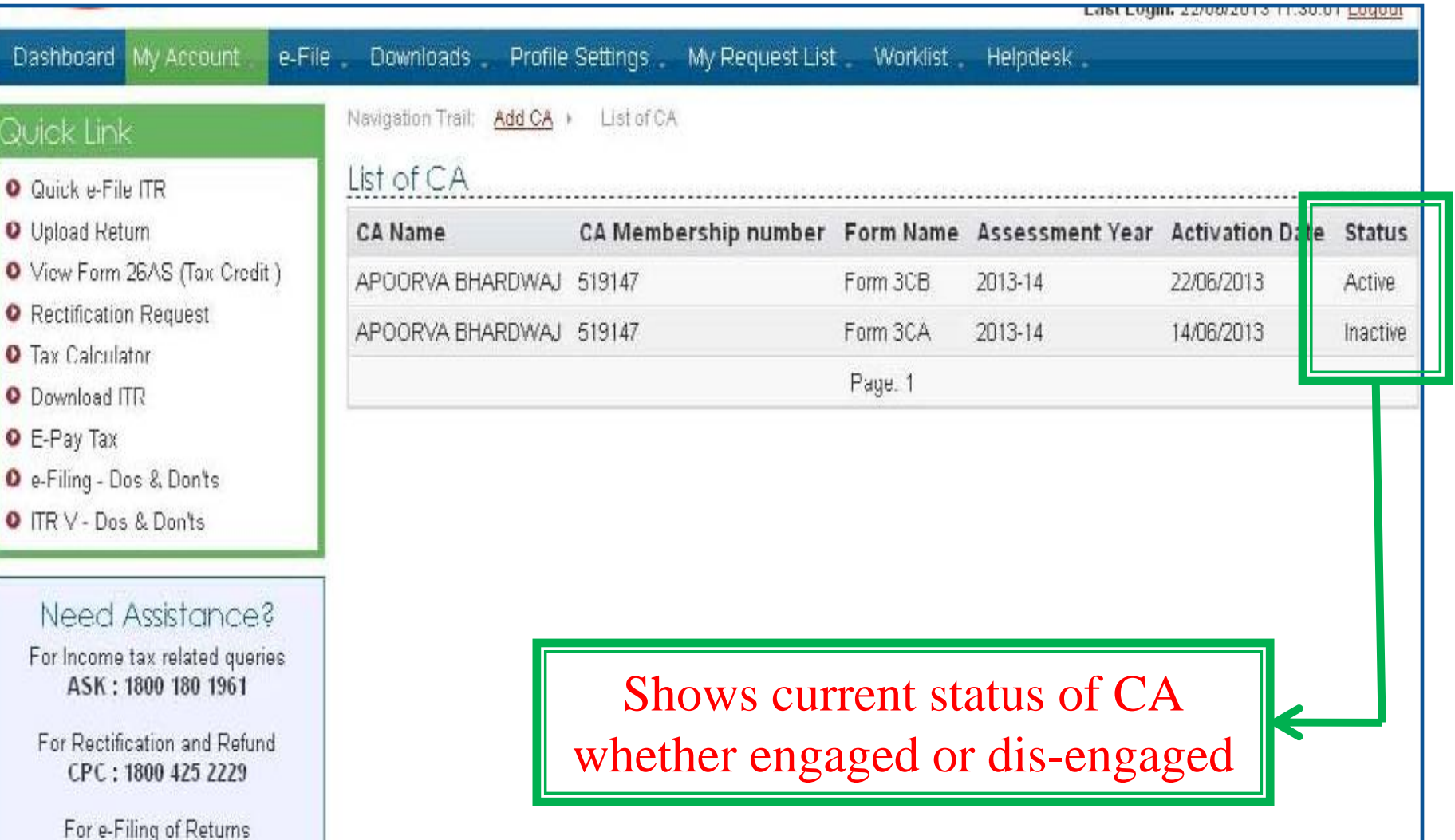

#### Contd.....

## **Forms to be initiated & authorized by Chartered Accountant**

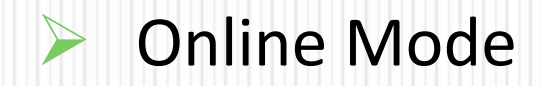

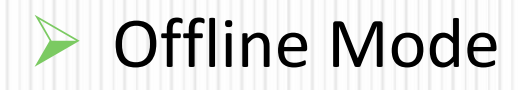

*CA is <sup>a</sup> user only to upload Forms other than ITRs*

## **Forms to be initiated by CA**

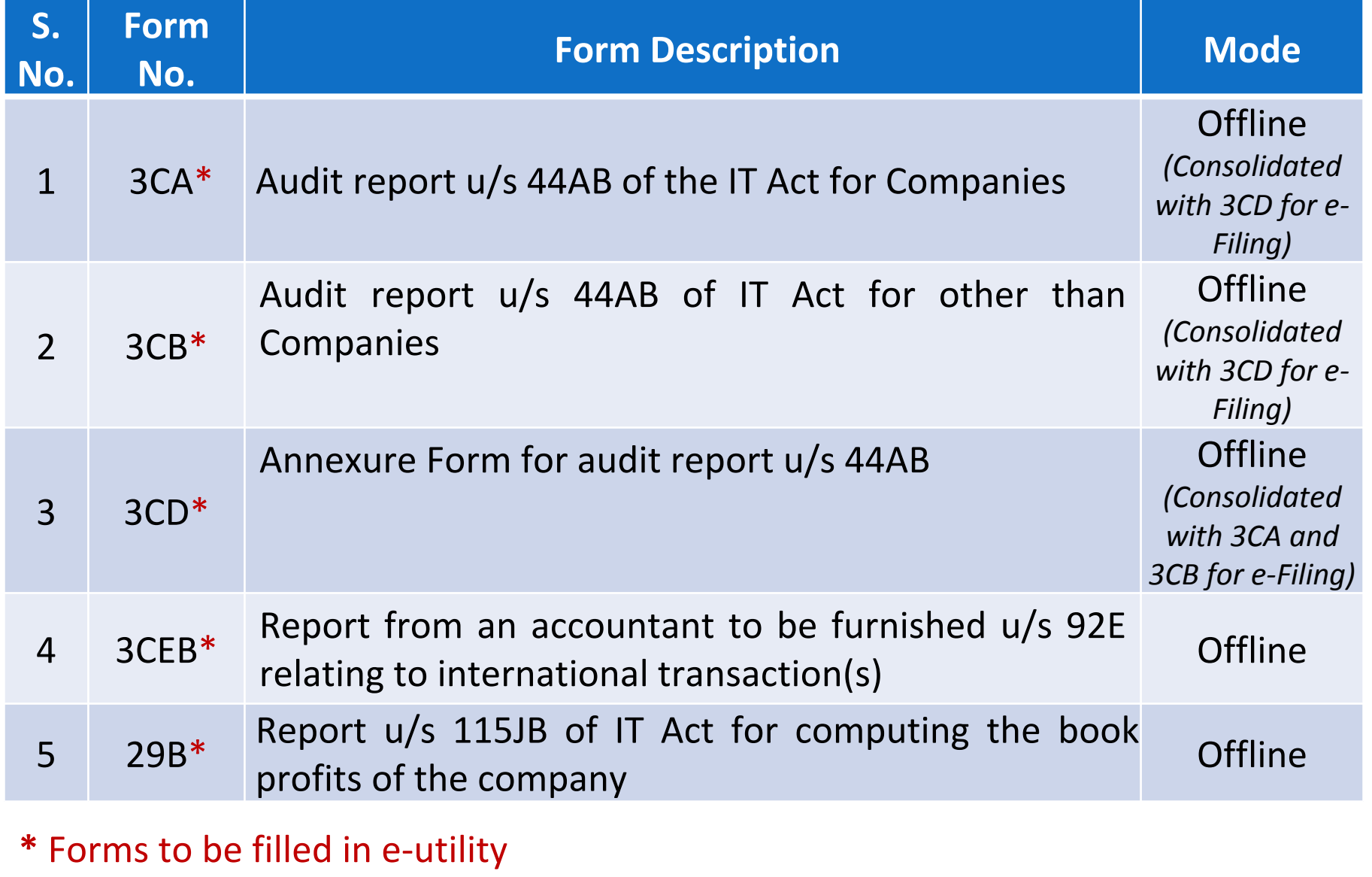

# Forms to be initiated by CA……… Contd...

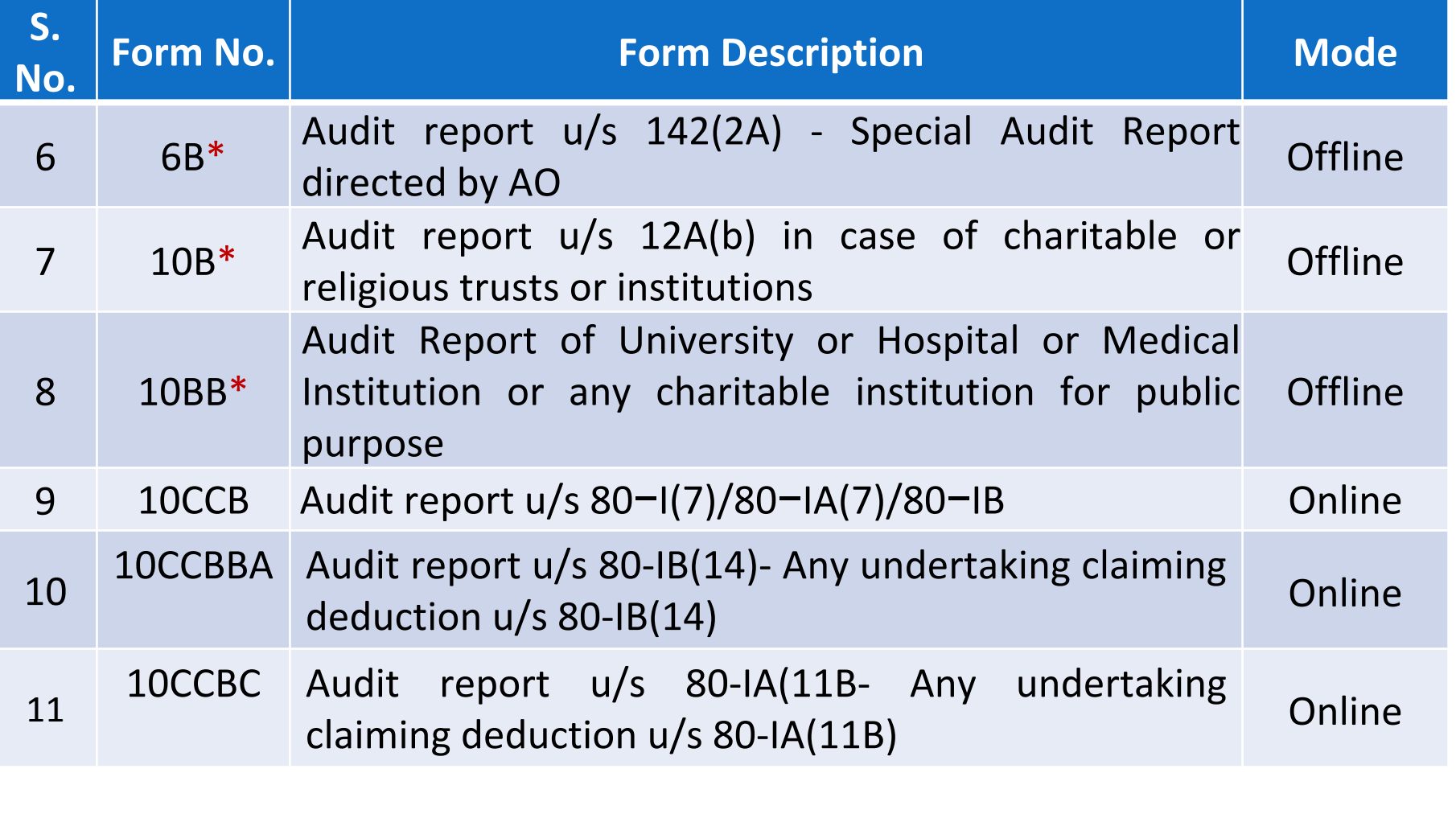

#### **\*** Form 6B, 10B & 10BB to be filled in <sup>e</sup>‐utility

# **Forms to be initiated by CA………** Contd…

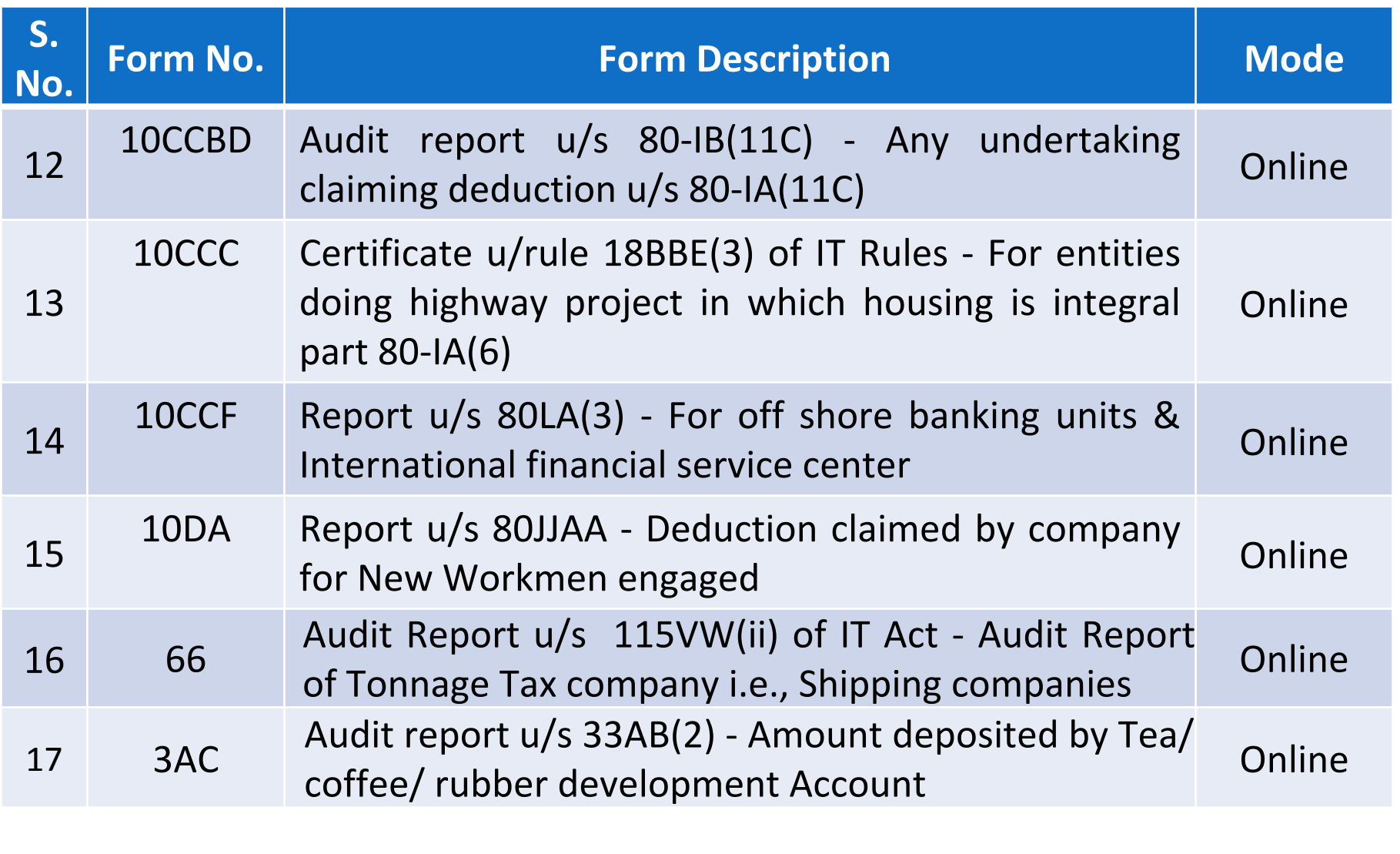

# Forms to be initiated by CA.....

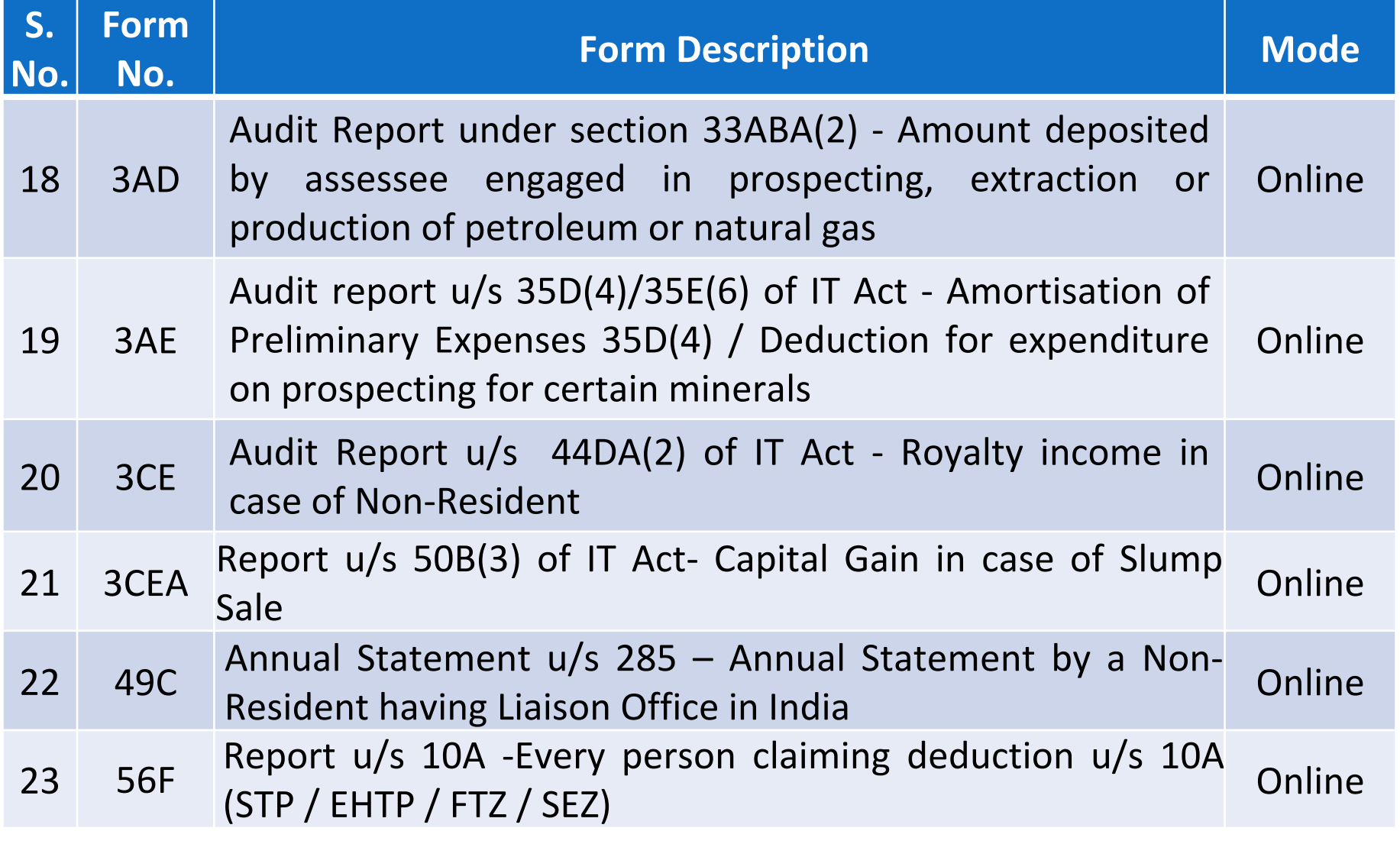

## **Forms to be authorized (verified) by CA**

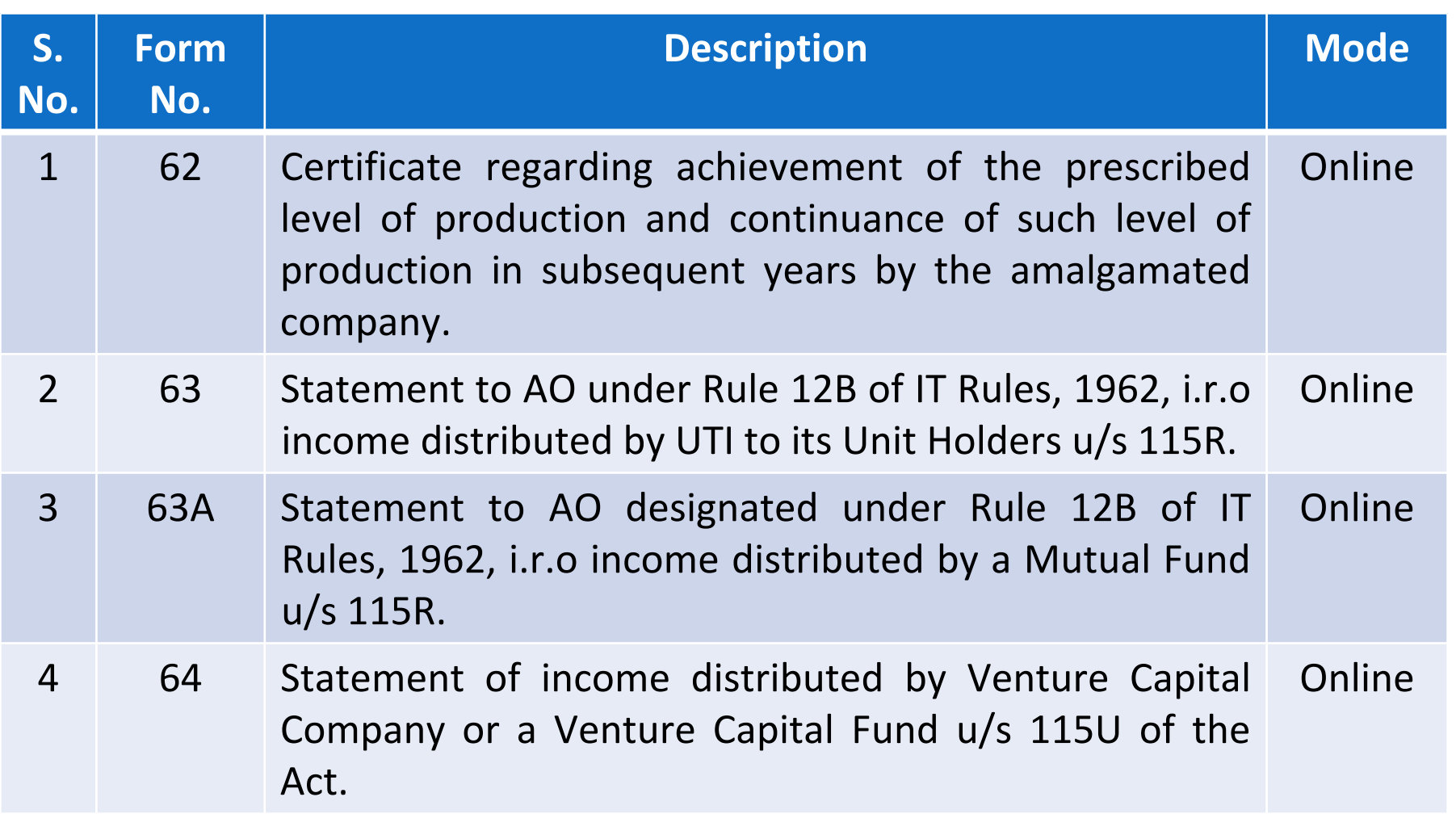

## **Steps to be followed by CA to submit Online Forms (other than ITR)**

## **Steps to submit Online Forms (other than**  ITR).

- $\Box$ ■ GO TO 'e-File' menu post Login and "Submit Form Online"
- $\Box$  Enter the Assessee PAN, CA's PAN, select the Form Name (other than ITR) and the Assessment Year.
- ப Upload Digital Signature Certificate.
- $\Box$ Click 'SUBMIT'.
- $\Box$ Enter the data and Submit
- $\Box$  On successful submission, the Form (other than ITR) is sent to Assessee's workflow for acceptance.
- $\Box$ ■ The Assessee should LOGIN to e-Filing application, go to 'Worklist' and accept/reject the Form (other than ITR).
- $\Box$ **□ On approval**, the Form is successfully submitted with e-Filing application. No further action is required.
- $\Box$  **If rejected**, the Tax Professional can file the Income Tax Form (other than ITR) again and follow the same process as mentioned above.

## **Step 1: Select the option**

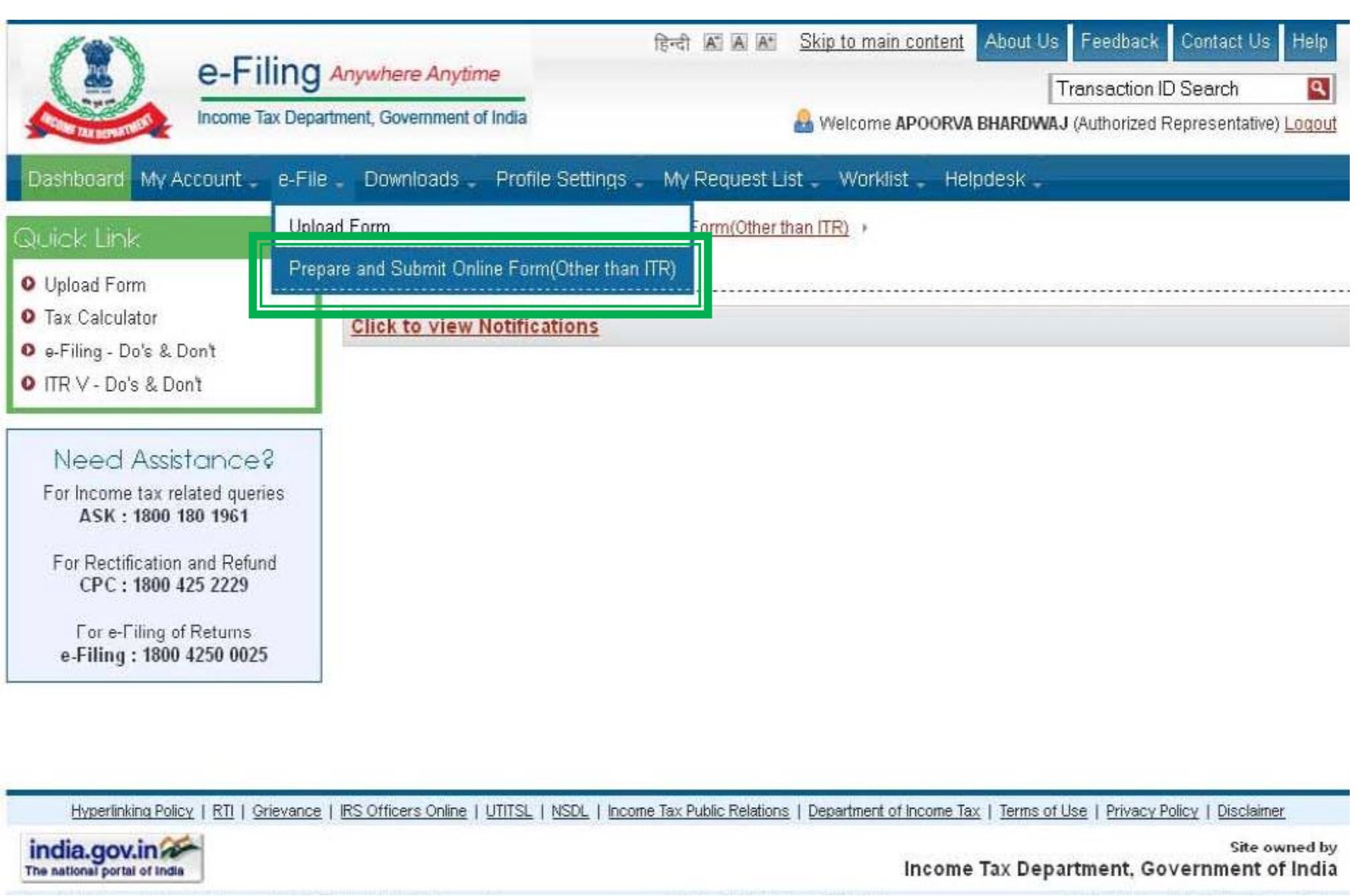

## **Step 2: Fill details**

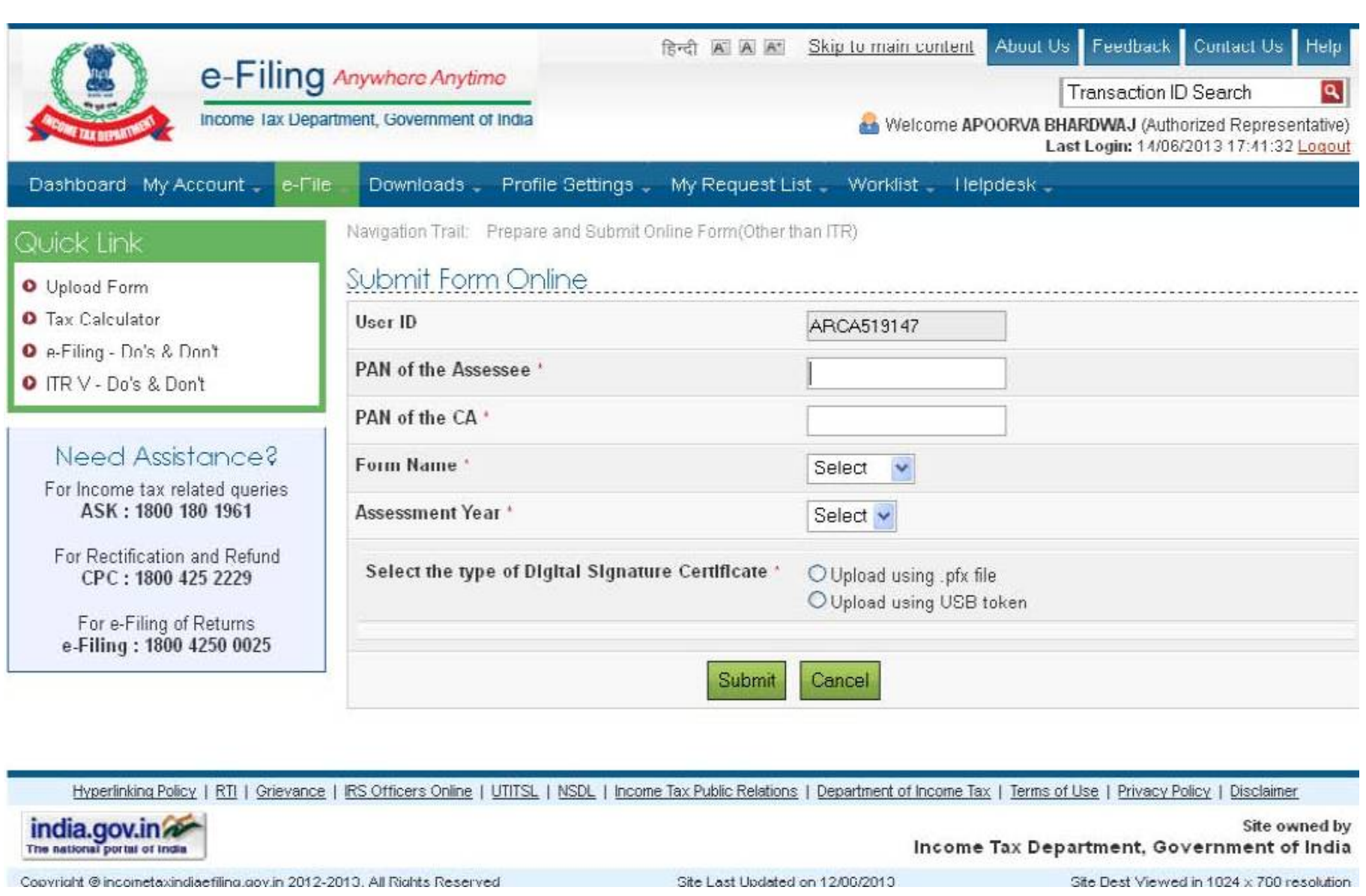

## **Steps to be followed by CA to Verify Forms (other than ITR)**

- The CA should LOGIN to e-Filing application, go to Worklist and verify the Income Tax Form (other than ITR) submitted by the Assessee.
- ◫ Upload Digital Signature Certificate.
- m Click 'SUBMIT'.
- $\Box$ ■ The Form is successfully submitted with e-Filing application. No further action is required.

## **Practical Difficulties in e-Filing Tax Audit Report**

## **Form 3CD – Annexure of Tax Audit Report......**

- $\Box$ Specific formats provided for every clause
- $\Box$ Auto ‐ fills
- $\Box$ No provision to import data
- $\Box$ Drop down list in some clauses
- $\Box$  The word limit or character range for reporting under each clause of Form no. 3CD is set.
- $\Box$ No option to comment on any specific clause.
- $\Box$ No option to Print

- u The actual data uploaded by CA in tax audit report is not being exactly reflected in the assessees account in her/his login in <sup>e</sup>‐filing portal.
- $\Box$  When earlier saved draft is reopened in the utility, options selected from dropdown in clauses 7(b), 8(b), 9(a), 10 gets automatically cleared.
- $\Box$  **Clause 11** – Method of Accounting employed during the year – There is no option to mention other details as well. For example where AS 15 not complied, it is mentioned "Mercantile except Retirement Benefits".
- $\Box$  **Clause 12** – Method of Valuation of stock – sub clause (b) requires detail of deviation from the method of valuation employed – if there is no closing stock, there is no option in drop down to mention 'Not Applicable'.

 $\Box$  **Clause 14** requires entry of all the particulars for every addition in fixed assets. Further, there is no option to insert combinations of addition and deletion of the same asset i.e. for every addition/ deletion, separate row is to be inserted.

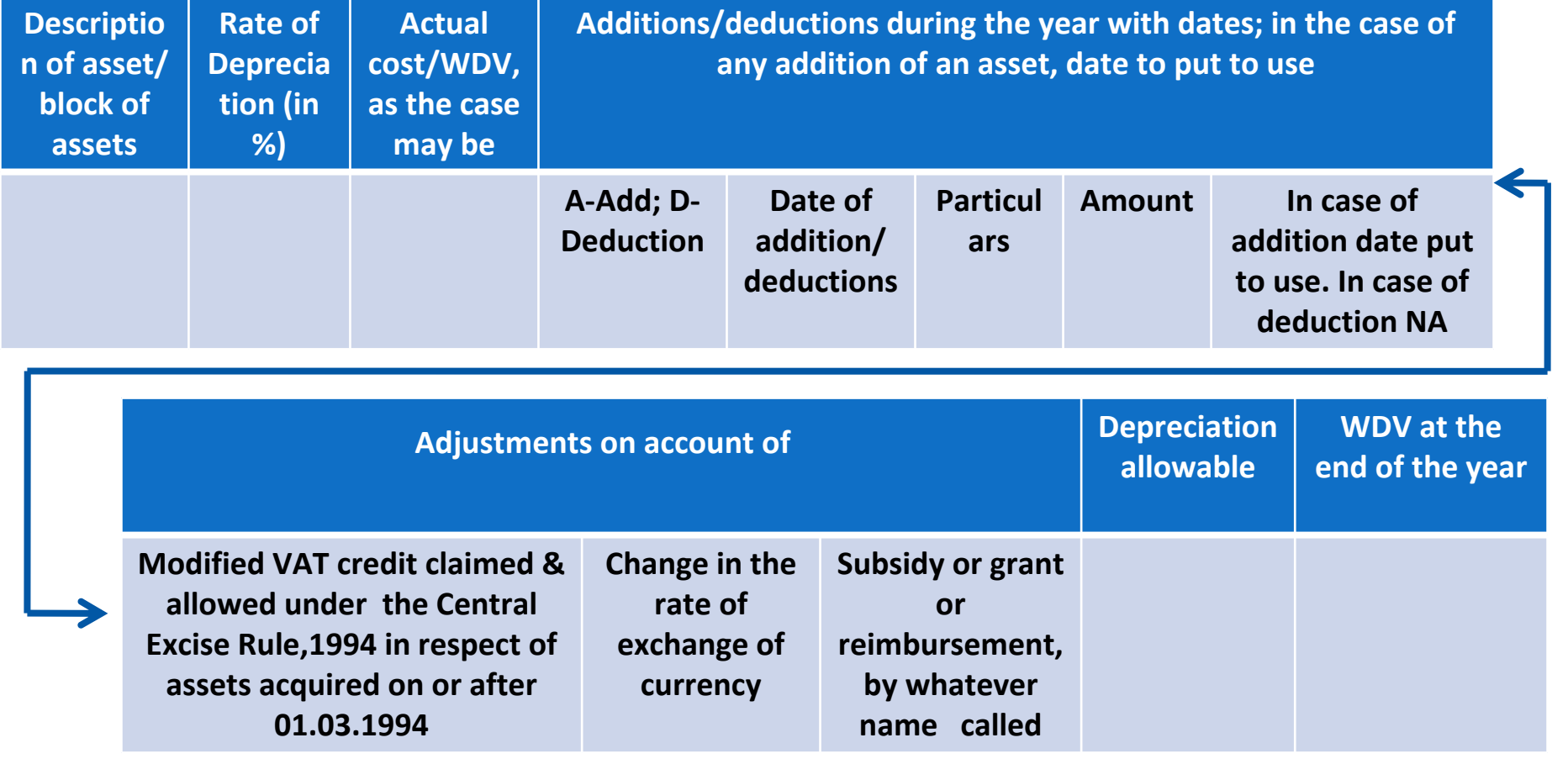

Values are to be inserted by the Tax Auditors itself as no in-built calculation has been provided **in the Utility.**

- $\Box$  **Clause 26 ‐** Details of brought forward loss or depreciation allowance – entry is not accepted if no details of assessment order are available due to its non‐ completion.
- $\Box$  **Clause 27** – Compliance with provisions of Chapter XVII‐B
	- $\triangleright$  The entry is not accepted without quoting PAN, in case where PAN of deductee is not available and tax has been deducted at 20%
	- $\triangleright$  Compliance with provisions of Chapter XVIIB information entered in clause 27(b)(iii) *(Tax deducted late)* gets swapped with the information furnished in 27(b)(iv) *(Tax deducted but not paid to the credit of Central Government)* while generating and viewing .xml file and .pdf file.

*[As informed by some of the Users]*

**Clause 28** – Quantitative details of the principal items of stock – As per format provided detail is to be given item wise & unit wise.

(a)In the case of <sup>a</sup> trading concern, give quantitative details of principal items of goods traded:

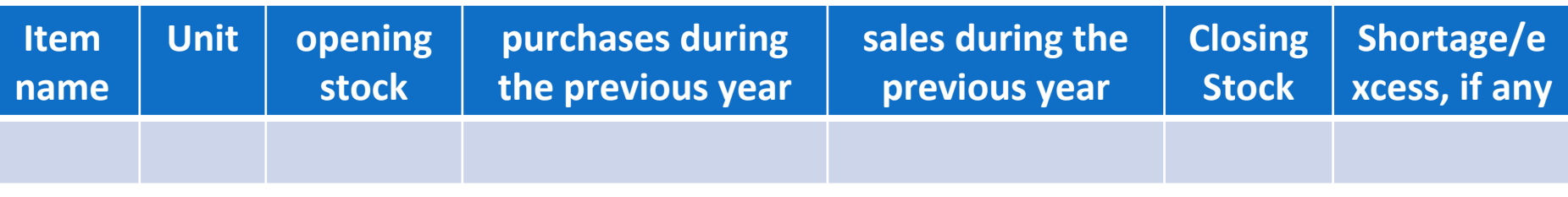

(b)In the case of <sup>a</sup> manufacturing concern, give quantitative details of the **principal items** of raw material, finished products and by‐ products:

(A) Raw materials:

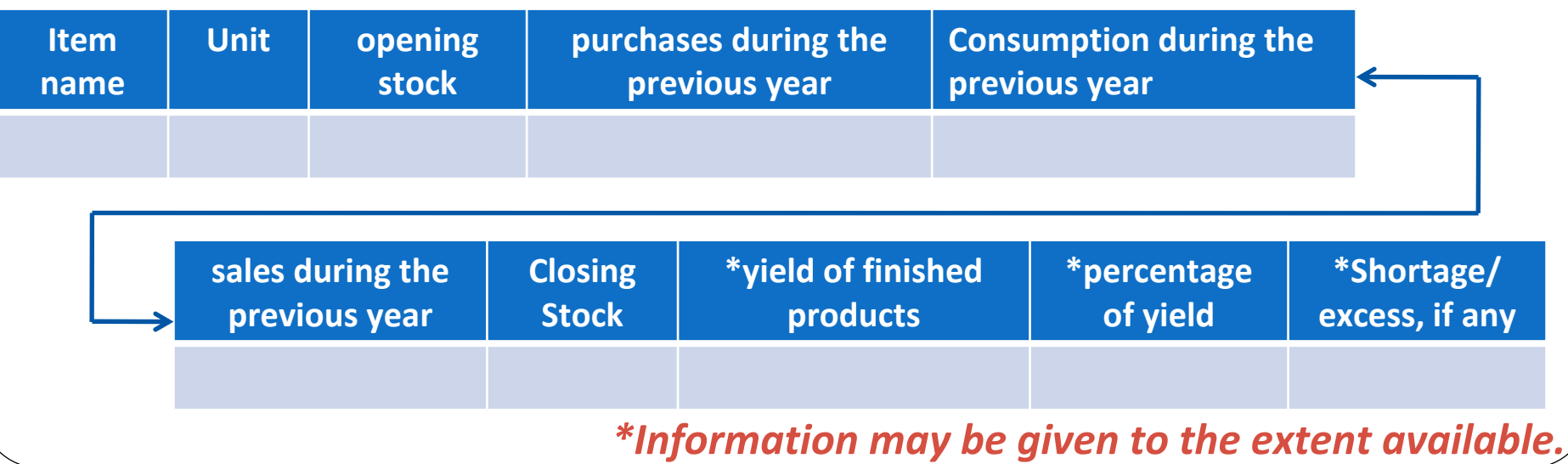

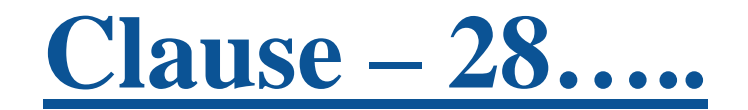

#### (B) Finished Products:

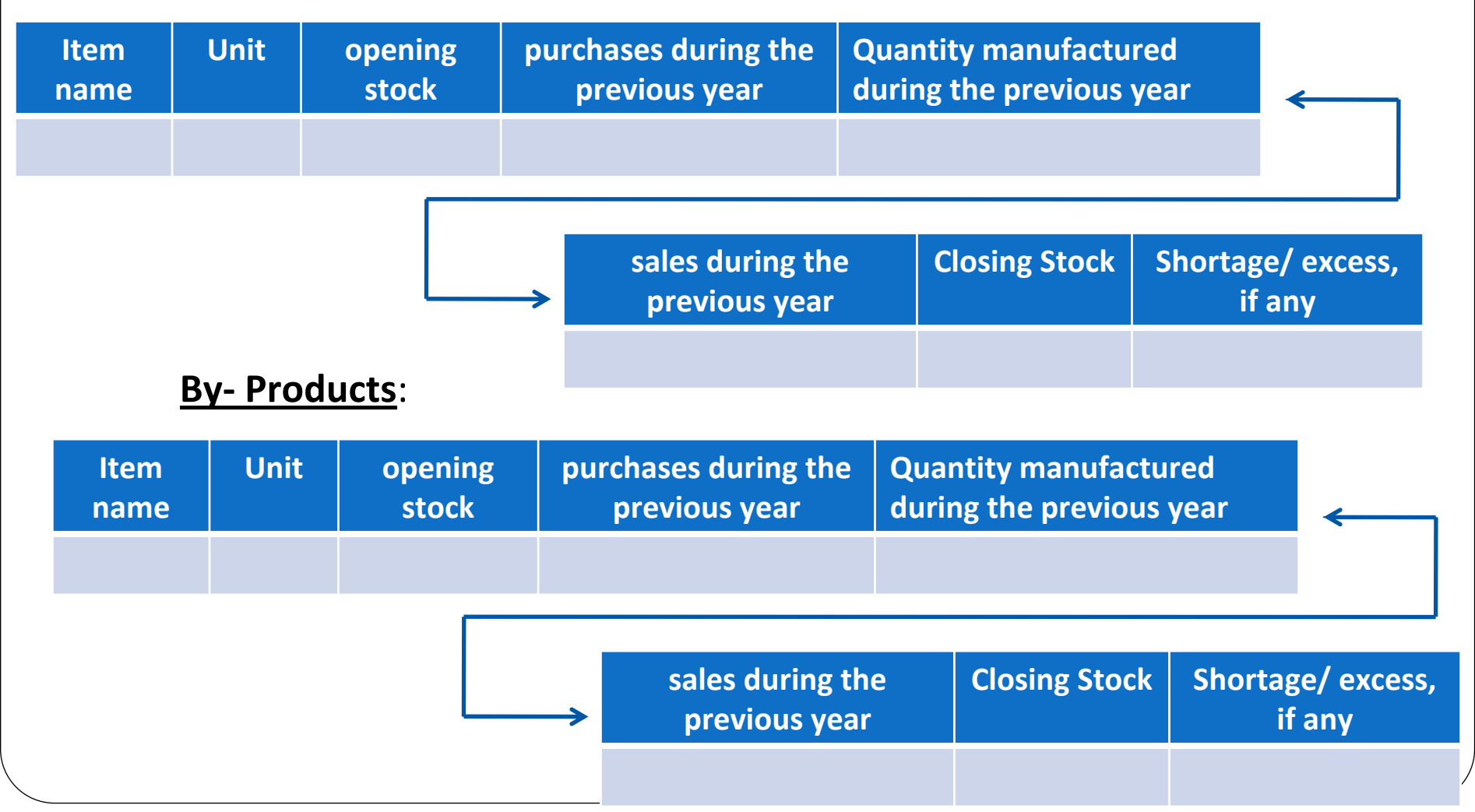

**Contd….**

#### Contd....

## **Clause - 28.....**

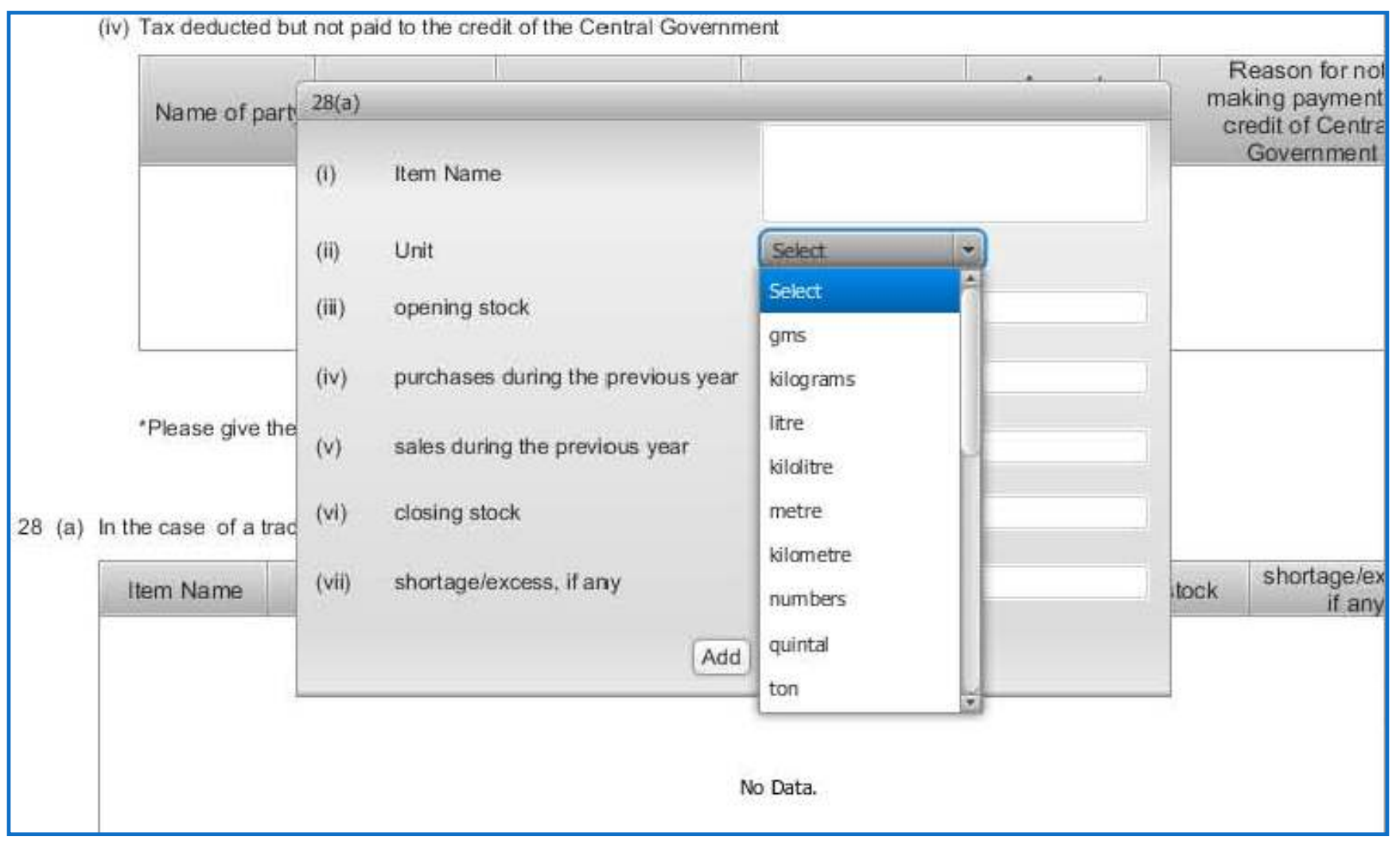

- $\Box$  In case of Firms, AOP, BOI, the detail of partners/ member and their profit sharing ratio is accepted even if total is less than 100% *(Clause 7)*.
- No in-built checks provided to check the ceiling limit for deductions allowed under the provisions of Income Tax Act, 1961.
- $\Box$  $\Box$  There is no facility in the e-filing portal to file a revised tax audit report
- u. The online utility does not provide any facility for uploading of tax audit reports by multiple chartered accountants in case of joint auditors.
- $\Box$ ■ Part-B of Annexure- I to Form No. 3CD not in streamline with the Revised Schedule VI of the Companies Act.
- E-Filing utility does not provide space or allows uploading of any annexure for providing reasons for qualification of audit report as required in Point no. 3 of Notes to Form No. 3CA.

### **Practical Difficulties resolved on representation by ICAI…..**

- $\Box$ ■ **Clause 9**- Whether books of account are prescribed u/s 44AA of IT Act, 1961 ‐ Earlier there was no option to mention list of accounts maintained & examined, if 'NO' is selected.
- $\Box$  **Clause 18** required date for each particular payment made to person specified u/s 40A(2)(b) thereby causing unnecessary hardship to the tax auditor.

Now the details required are as under:

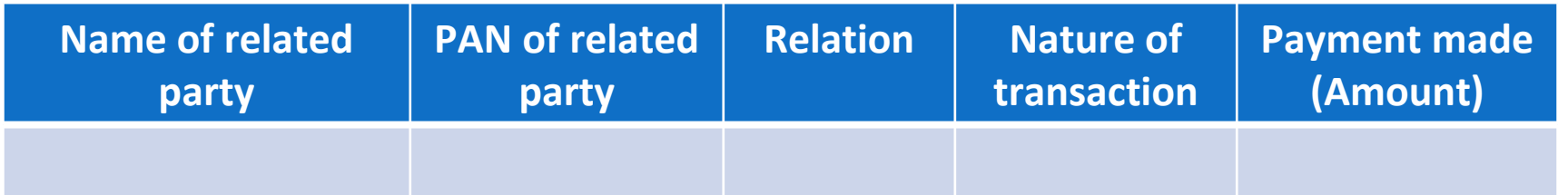

 $\Box$ ■ **Clause 25(b)**- applicable in case of change in shareholding due to which losses of previous year cannot be carried forward in terms of Sec. 79 of IT Act, 1961 ‐ No option to mention 'Not Applicable' if assessee is not Company.

# **Other relevant issues**

## **Other relevant issues…..**

- **Q** Forms should incorporate the information regarding Firm Registration Number (FRN) as required by the ICAI's Council Guidelines.
- Reference of Section 44AF in **Clause 10** of Form No. 3CD to be deleted as the section is not applicable from 01.04.2011.
- Amendment made in the provision of section 40A(3) w.e.f. 1-4-2009 by Finance Act, 2008 to be incorporated in **Clause 17(h)** of Form No. 3CD.
- In **Clause 22**, the words "Modified Value Added Tax" should be replaced with the words 'Central Value Added Tax'.
- **□** In **Clause 26**, a column should be provided to specify PAN of donee, in case of deduction u/s 80G, being mandatory requirement under law.
- **Clause 29** Details of tax on distributed profits u/s 115 ‐ O – "Total amount of distributed profits" should be substituted by "Total amount of distributed profits as reduced by amounts referred to in sub ‐section (1A) of section 115 ‐O.

# **THANK YOU!!**

**By: CA Sanjay Agarwal** 

E-mail id: agarwal.s.ca@gmail.com